Manual de Usuario

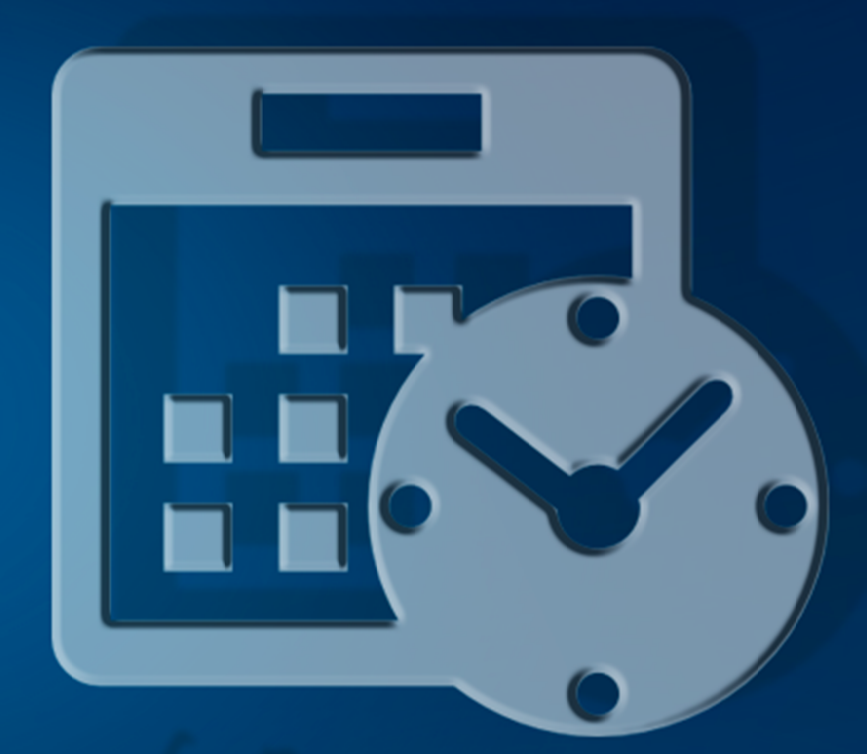

317

# Sistema de Gestión de Procesos Administrativos en el X1TPS

Módulo: Planificación Anual de Trabajo

# Inicio de sesión

Para poder entrar previamente deberá contactar con la Unidad de Desarrollo Tecnológico para que se le puedan habiliten los roles según su cargo funcional dentro de la institución, así como las credenciales (usuario y contraseña).

Una vez teniendo las credenciales y los roles asignados, ingrese a la dirección http://192.168.1.200/sipat donde se mostrará la pantalla de inicio de sesión mostrada a continuación (Ver Ilustración 431)

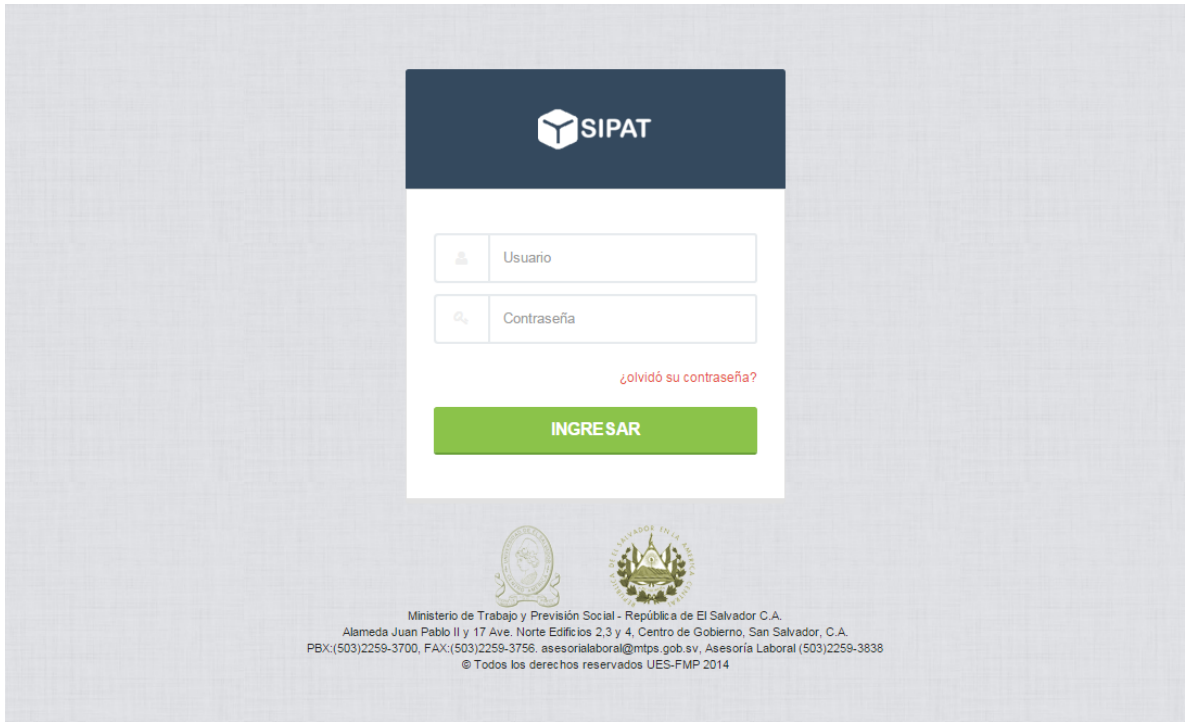

*Ilustración 431. Pantalla de inicio de sesión*

Hay dos formas de iniciar sesión las cuales son:

- Utilizando las credenciales dadas por la Unidad de Desarrollo Tecnológico
- Utilizando las credenciales para iniciar sesión en la computadora (disponible solo en San Salvador).

Independientemente de las credenciales que ingrese presione el botón entrar para poder ingresar al sistema. Tenga en cuenta que tiene un máximo de 4 Intentos, para volver a intentarlo deberá de esperar 15 minutos. Mientras no pase dicho tiempo el sistema mostrara el mensaje "Sistema bloqueado".

# Recuperar contraseña

En el caso de que haya olvidado su contraseña deberá presionar el enlace ¿olvidó su contraseña? luego se cargará la pantalla (Ver Ilustración 432):

#### *Ilustración 432. Recuperar contraseña*

# Configuración PEI (Plan Estratégico Institucional)

El PEI es el plan encargado de dirigir al MTPS a largo plazo, por lo general 5 años (Plan Quinquenal), mediante el cual se definen las bases y los rudimentos sobre los cuales se desarrollarán todas las actividades realizadas durante ese largo período. La pantalla de configuración de PEI es la encargada de automatizar este proceso, el cual es básicamente el esqueleto de todo el sistema. Para acceder a ella tiene que ir al Menú Principal>Plan Estratégico Institucional>Configuración PEI; y, se cargará la siguiente pantalla (Ver Ilustración 433):

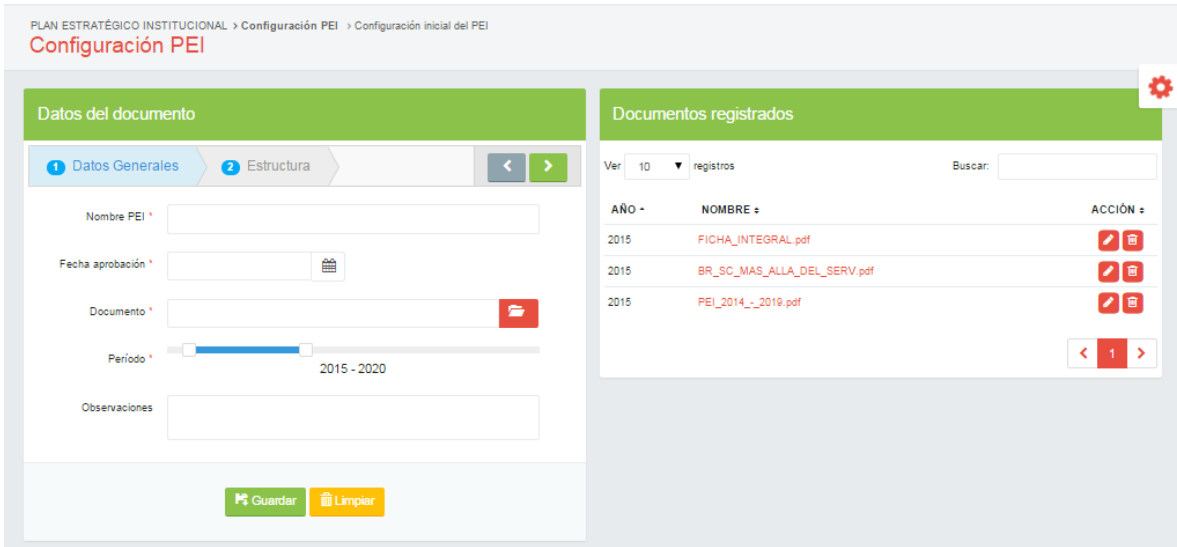

*Ilustración 433. Configuración PEI*

Los apartados mostrados son:

 Datos del documento: Este es el formulario para crear un nuevo registro de PEI junto con su estructura.

- Documentos registrados: Muestra una tabla con los registros de PEI. Desde aquí se gestionan los registros almacenados de PEI. A continuación se detallan las columnas de la tabla y su contenido:
	- $\checkmark$  AÑO: Muestra el año en que fue creado el registro del PEI.
	- $\checkmark$  **NOMBRE:** Se muestra el nombre del archivo .PDF subido al sistema al momento de que se creó el registro del PEI. Los espacios en blanco se sustituyen por guiones bajos. Si desea visualizar el archivo .PDF subido, presione click sobre el nombre y se cargará otra pestaña con el documento del PEI; desde allí podrá imprimirlo o guardarlo como .PDF.
	- $\checkmark$  ACCIÓN: Esta columna sirve para realizar acciones específicas sobre cada registro. Las acciones se muestran en los siguientes íconos  $\bullet$  (Editar) y  $\bullet$  (Eliminar).

## Configurar PEI

Para configurar un nuevo PEI y dar inicio a todo el proceso del sistema deberá acceder al Menú Principal>Plan Estratégico Institucional>Configuración PEI; luego, en el apartado de "Datos del documento" (cuadro de la izquierda), se cargará el formulario de configuración de PEI; todos los campos con \* son obligatorios. El botón **significar el este para borrar toda la información del formulario,** puede presionar click sobre él si no desea guardar un registro o si desea iniciar todo desde el principio.

#### *Paso 1: Datos generales*

Este es el primer paso, en donde se registra la información inicial del PEI. Este paso del formulario se muestra a continuación (Ver Ilustración 434):

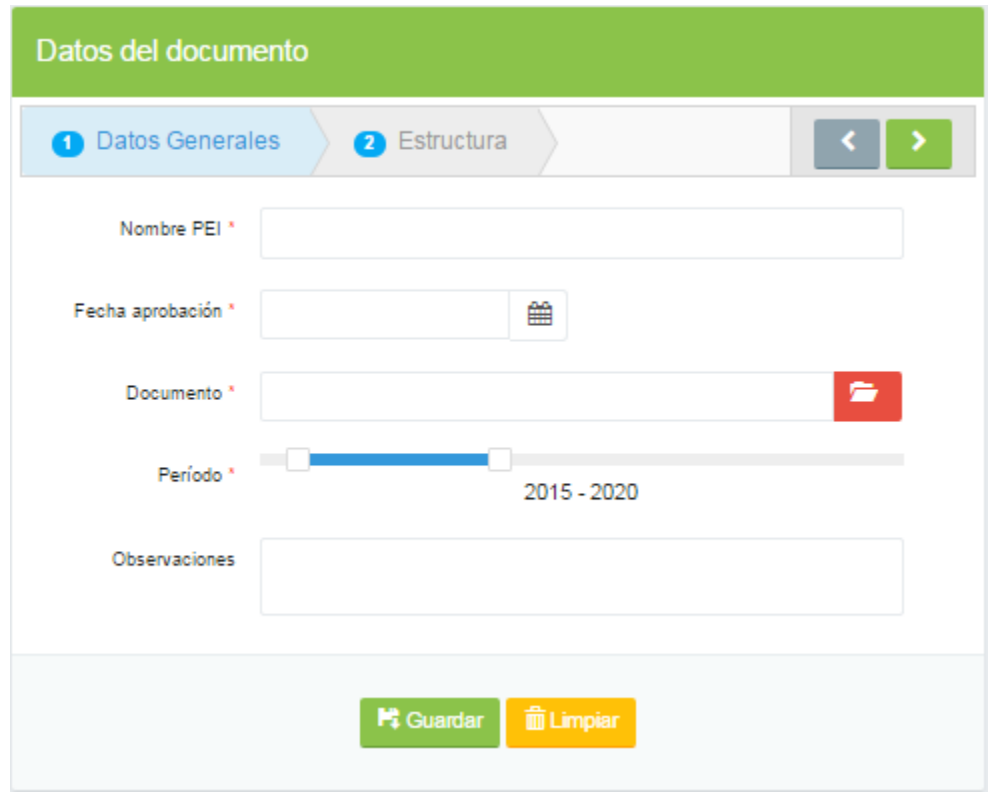

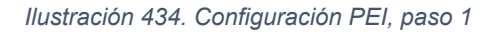

Se deberá ingresar un nombre, mediante el cual se hará referencia al PEI en creación.

La fecha de aprobación se ingresará presionando click sobre el campo de texto respectivo y podrá observar que se carga un calendario, en donde será más sencillo seleccionar una fecha, presionando click sobre el día correspondiente. Además podrá navegar en el calendario presionando click sobre los íconos « y » para retroceder o avanzar, respectivamente, en los meses del calendario.

Después, deberá presionar click sobre el ícono **Para que el documento del PEI** sea guardado en el sistema; se abrirá una ventana en donde deberá buscar el documento, pero el formato permitido es .PDF.

Luego, para ingresar el período, deberá mantener presionado el click sobre el ícono  $\Box$  izquierdo de la barra horizontal y desplazarse al lado izquierdo para seleccionar un año anterior o desplazarlo al lado derecho para seleccionar un año posterior; cuando ya se haya seleccionado el año deseado podrá soltar el click; con esto se habrá seleccionado el año inicial del período. Para seleccionar el año final del período deberá hacer lo mismo, pero con el ícono **de la cala del pero de la barra** horizontal.

El campo observaciones es opcional, pero puede llenarlo con una breve reseña de algo que desee mantener presente.

Cuando haya hecho lo anterior podrá presionar click en el botón **para avanzar** al siguiente paso.

## *Paso 2: Estructura*

Este paso es el más crucial en todos los procesos del sistema, puesto que acá se le dará forma al PEI; el formulario se presentará de la siguiente manera (Ver Ilustración 435):

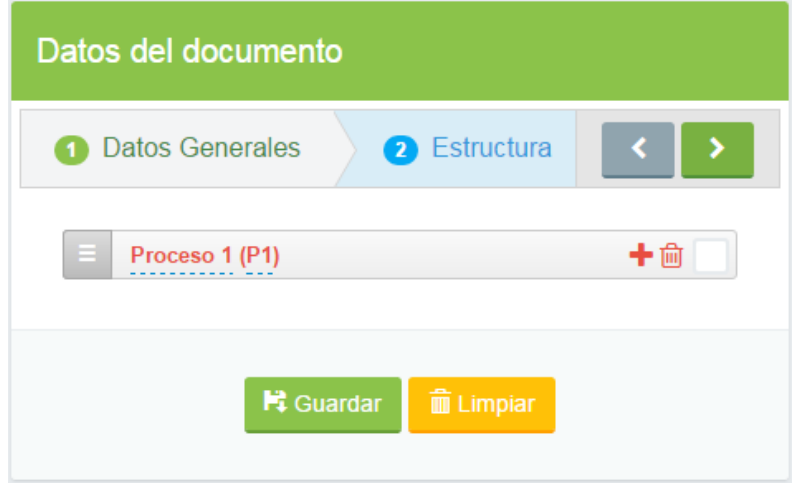

*Ilustración 435. Configuración del PEI, paso 2*

Para darle forma a la estructura deberá tener presente cuáles son los niveles y la jerarquía correspondiente a cada uno de ellos.

Para ingresar el nombre del nivel presione click sobre **Proceso 1** y se habilitará el campo de texto para que lo modifique con el nombre deseado; luego, presione click sobre <sup>(P1)</sup> para darle codificación al nivel.

Puede presionar click sobre el ícono  $\pm$  para agregar un subnivel al nivel en cuestión; luego deberá darle nombre y código al subnivel; repitiendo el proceso, tantas veces como sea necesario, según la estructura aprobada en el PEI.

En caso de que quiera eliminar un nivel, presione click sobre el ícono  $\overline{m}$  pero tenga en mente que se eliminará el nivel con todos los subniveles creados. Además, si se desea que el nivel lleve un control de presupuesto, podrá presionar click sobre el ícono  $\Box$  y se chequeará, pero si desea revertir esta acción, puede volver a presionar click sobre el ícono.

Una vez se haya realizado lo anterior, puede finalizar el proceso, presionando click

sobre el botón **E** Guardar y en caso de haber un campo incorrectamente llenado, o, vacío siendo obligatorio, la información no se guardará sino que los contornos de dichos campos cambiarán a color rojo. Para poder continuar deberá corregir todos los errores. El sistema le brindará una ayuda para corregir los errores, solamente deberá posicionar el puntero del mouse sobre los campo erróneos y se mostrará porqué razón existe ese error; además, puede ir a un paso anterior presionando click en el botón **600 anos**. Cuan haya corregido los errores vuelva a presionar click en el botón **Fi** Guardar y se mostrará un mensaje de éxito, con letras de color verde, en la parte superior. Pero en caso de que el mensaje que se muestre sea de error, con letras de color rojo, significará que existen errores internos y que la información no se guardó; deberá contactar al Técnico encargado o a la Unidad de Desarrollo Tecnológico.

#### Modificar PEI

Para modificar la información registrada de un PEI en el sistema, deberá acceder al Menú Principal>Plan Estratégico Institucional>Configuración PEI; luego, en el apartado de "Documentos registrados" (cuadro de la derecha), tiene que buscar el registro de PEI que se desea editar; puede hacer uso del campo buscar; después deberá presionar click en el ícono  $\bullet$  y en ese momento se cargarán los datos en el apartado "Datos del documento" (cuadro de la izquierda).

El formulario es el mismo que para guardar un nuevo registro de PEI, con la diferencia de que esta vez todos los campos se encontrarán llenos con la información con que se guardaron y podrá editarlos todos. Además el botón **H** Guardar se cambiará por el botón **de algular del pero la función será la misma**,

guardar la información.

Para más información acerca del correcto llenado del formulario, véase el apartado configurar PEI.

Cabe destacar que si ya se tiene un registro de PEI bien avanzado y se modifica la estructura entonces, todos los registros subsecuentes serán eliminados; esta acción repercute a nivel de todo el sistema respecto al registro de PEI en cuestión, es decir que no solo se modificará la información del registro de PEI, sino que también los niveles que hayan sido eliminados en la estructura del PEI serán eliminados a nivel de PAT, borrando así todos la información guardada de cada registro alterado.

#### Eliminar PEI

Para eliminar un registro de PEI en el sistema, deberá acceder al Menú Principal>Plan Estratégico Institucional>Configuración PEI; luego, en el apartado de "Documentos registrados" (cuadro de la derecha), tiene que buscar el registro de PEI que se desea eliminar; puede hacer uso del campo buscar; después deberá presionar click en el ícono  $\blacksquare$  y en ese momento se cargará el siguiente mensaje de alerta en pantalla (Ver Ilustración 436).

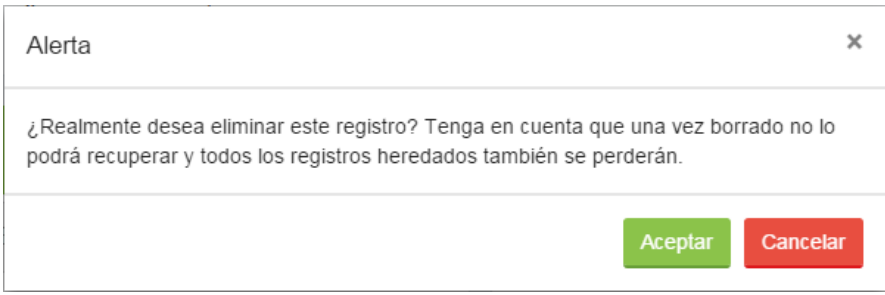

*Ilustración 436. Eliminar PEI*

El siguiente mensaje de alerta procura que se confirme o se cancele la acción puesto que una vez eliminado el registro, no podrá recuperar.

Si desea eliminar el registro presione click en el botón <sup>Aceptar</sup> para confirmar la acción. Pero si desea hacer lo contrario, presione click en el botón **Cancelar** para cancelar la acción.

Si confirmó que se eliminaría el registro, entonces podrá observar un mensaje de éxito, con letras de color verde, en la parte superior del formulario. El registro dejará de ser visible.

Pero en caso de que el mensaje que se muestre sea de error, con letras de color rojo, significará que existen errores internos y que la información no se guardó; deberá contactar al Técnico encargado o a la Unidad de Desarrollo Tecnológico.

# Control PEI

La pantalla de control PEI es la encargada de dar forma a todo el esqueleto de la estructura de PEI, y es aquí en donde se llenará la información respectiva de todos los niveles del PEI. Para acceder deberá ir al Menú Principal>Plan Estratégico Institucional>Control PEI; y se cargará la siguiente pantalla (Ver Ilustración 437):

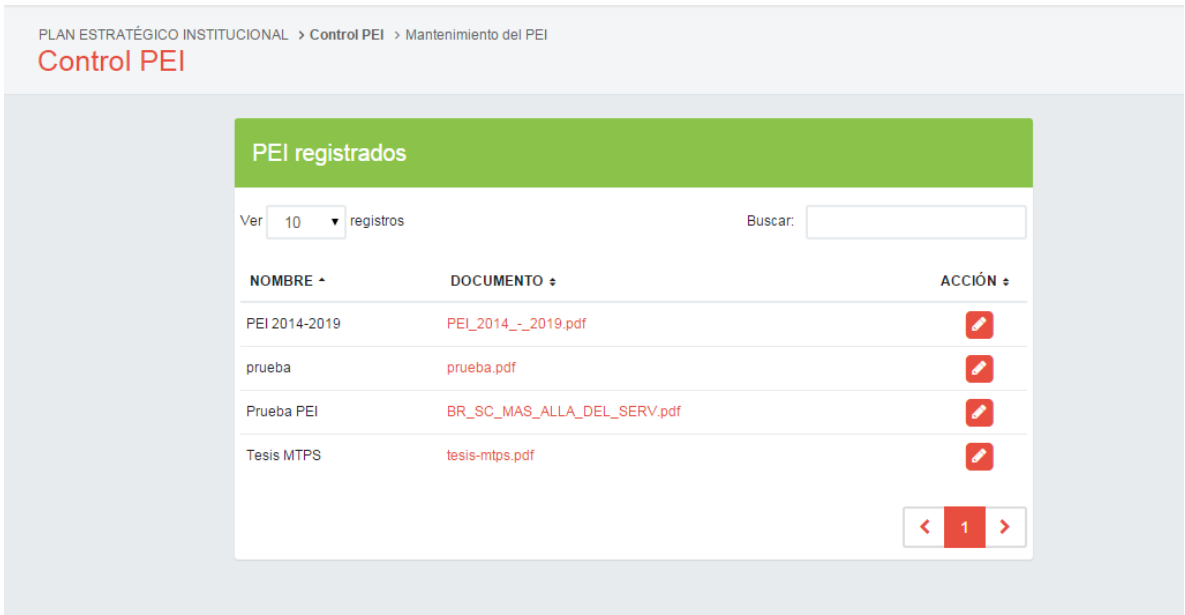

#### *Ilustración 437. Control PEI*

Lo que se cargará será una tabla con los registros de PEI creados. Las columnas de la tabla se detallan a continuación:

- NOMBRE: Se muestra el nombre del PEI registrado.
- DOCUMENTO: Muestra el nombre del documento .PDF subido al sistema. Además, podrá verlo presionando click sobre el nombre del documento que desee y se abrirá una nueva pestaña en donde se cargará el documento; podrá imprimirlo o guardarlo como archivo .PDF.
- ACCIÓN: Esta columna es la encargada de seleccionar el registro de PEI con el cual se trabajará; presionando click en el ícono (Editar).

#### Crear PEI

Para dar seguimiento a la estructura de PEI creada con anterioridad, deberá ingresarse la información respectiva de cada uno de los niveles y subniveles hasta finalizar; podrá hacerlo mediante esta pantalla; para accederla deberá ir al Menú Principal>Plan Estratégico Institucional>Control PEI; y buscar en la tabla de PEI registrados al que se le desee dar continuidad; cuando lo haya encontrado podrá presionar click sobre el ícono **respectivo del registro en cuestión. Se cargará un** formulario de llenado de niveles del más administrativo al más operativo en una ventana.

#### *Guardar registros en el primer nivel.*

El formulario para guardar registros en el primer nivel es el siguiente (Ver Ilustración 438):

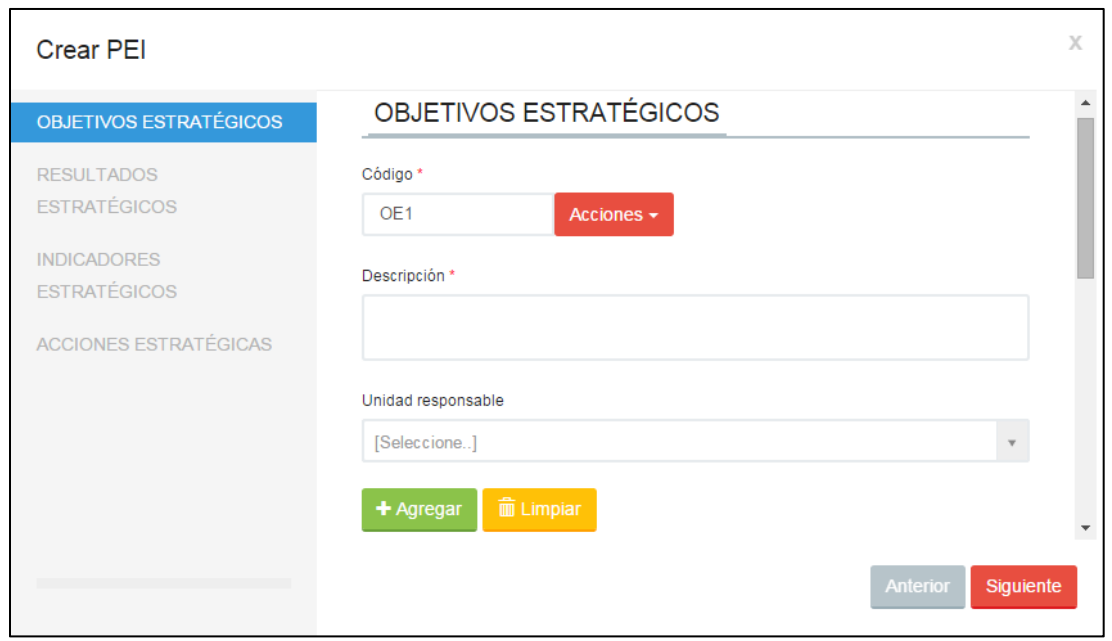

*Ilustración 438. Ventana de Crear PEI (formulario, parte superior)*

Como se ha podido observar el formulario consta de 3 campos, de los cuales 2 son obligatorios (los que posean \*).

El campo código se generará automáticamente de acuerdo a la codificación especificada en la estructura del PEI, pero podrá tomar acciones, presionando click sobre el botón **Acciones >** para agregar guion medio al código, por ejemplo, sin guion sería OE1, pero con guion sería OE-1.

En el campo descripción deberá ingresar el texto correspondiente al registro en cuestión.

El campo unidad responsable es opcional y puede dejarse vacío, pero si desea llenarlo, presione click sobre él, se cargarán todos los registros de unidades y podrá realizar un busca rápida digitando el nombre de la unidad; cuando lo haya encontrado, presione click sobre el nombre de la unidad.

Si desea borrar toda la información del formulario puede presionar click en el

botón **pero en caso contrario, si desea guardarla presione click sobre el** botón <sup>+ Agregar</sup> y la información se guardará.

Después notará que el código correlativo, en el campo código, se ha incrementado y podrá realizar el llenado del formulario nuevamente hasta que haya ingresado todos los registros pertenecientes a este nivel.

Para ver los registros guardados véase el apartado ver registros de los niveles en la tabla de registros.

Cuando haya finalizado puede continuar el proceso presionando click sobre el botón **Siguiente** y se cargará el formulario para el siguiente nivel.

## *Ver registro de los niveles*

Para observar la información que se va guardando, podrá hacerlo usando el scroll del mouse o presionando click sobre la barra lateral derecha y bajando hasta que observe la tabla siguiente (Ver Ilustración 439):

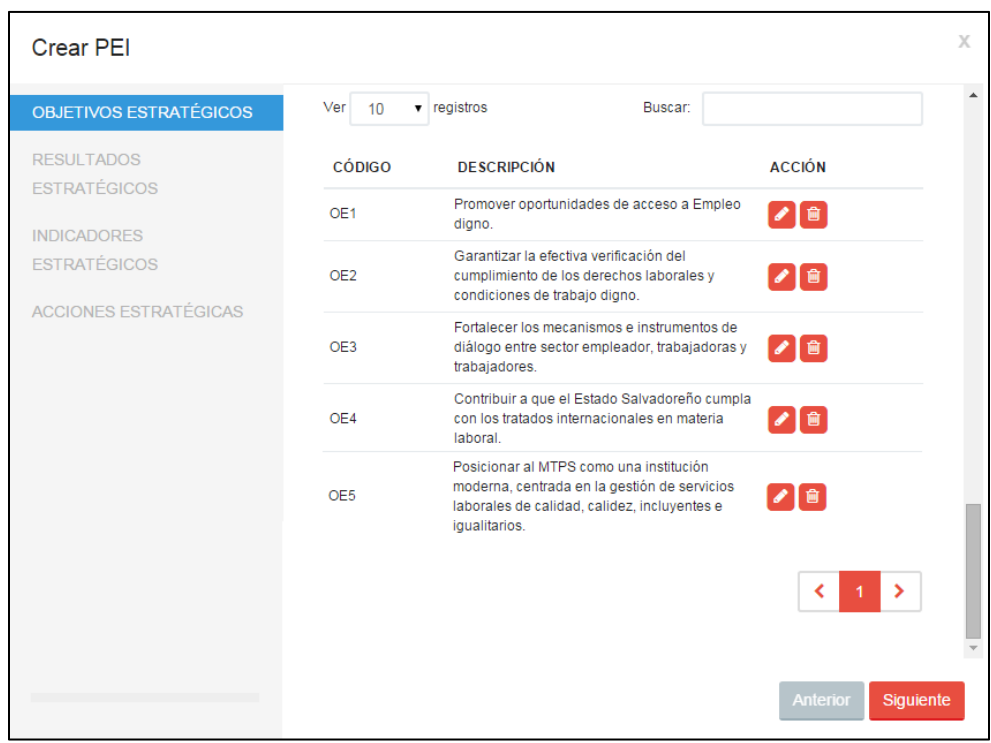

*Ilustración 439. Ventana Crear PEI (tabla de registros, parte inferior)*

La descripción de las columnas de la tabla mostrada anteriormente, se detallan a continuación:

• CÓDIGO: Muestra el código del nivel del PEI, con su correlativo.

- DESCRIPCIÓN: Muestra el contenido referente al registro del nivel.
- ACCIÓN: A través de esta columna se pueden realizar acciones específicas para cada uno de los registros del nivel en cuestión por medio de los íconos  $\bullet$  (Editar) y  $\bullet$  (Eliminar); para el caso de que se haya definido en la estructura del PEI que cierto nivel llevará registro de presupuesto, entonces en ese nivel también aparecerá un tercer ícono S (Presupuestar), de lo contrario no aparecerá.

#### *Guardar registros de subniveles*

Después de haber ingresado toda la información del primer nivel, también deberá hacerlo para todos los subniveles; sin embargo, el formulario será el mismo que el del primer nivel, con la diferencia que poseerá un campo más, así como se muestra a continuación (Ver Ilustración 440):

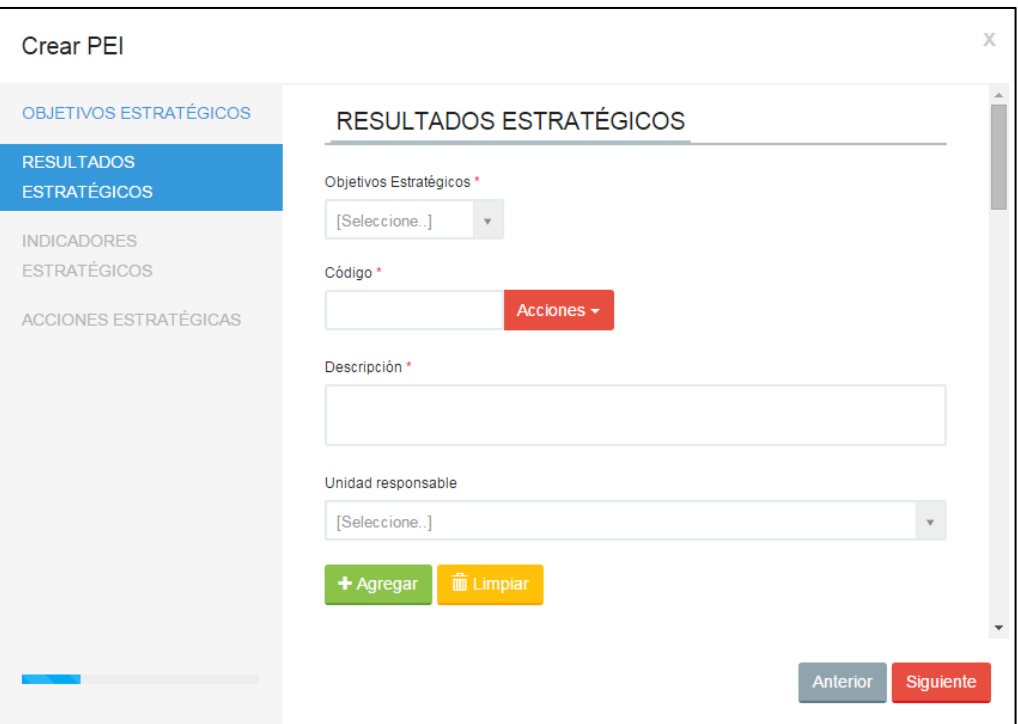

#### *Ilustración 440. Ventana Crear PEI (formulario, parte superior), continuación*

Como ha podido observar, el formulario es el mismo y será el mismo para todos los niveles siguientes, pero de aquí en adelante se mostrará un campo adicional,

que tendrá por nombre el del nivel padre, y este campo sirve para definir a qué registro del nivel padre se anexará el registro en cuestión.

Además, en el listado de acciones se agregará una opción más, la cual será agrupar numeración por el nivel padre, esto dará como resultado que el código correlativo del nivel hijo se reinicie por cada registro del nivel padre; pero si no se elige esta opción, entonces el correlativo del nivel hijo no se verá afectado por los diferentes registros del nivel padre. Por ejemplo, con agrupación sería B1.A1, B2.A1, B1.A2, B2.A2; pero sin agrupación sería B1.A1, B2.A1, B3.A2, B4.A2.

De ahí en adelante todo es igual y los registros guardados siempre podrán ser observados en la tabla de registros, en la parte inferior de la ventana (véase el apartado ver registros de los niveles en la tabla de registros).

#### *Presupuestar un registro de nivel*

Si en la estructura de PEI se indicó que cierto nivel poseería registros de presupuesto, entonces, podrá observar en la tabla de registros que los registros de ése nivel poseen el siguiente ícono **S** para ingresar la información de los presupuestos.

Para ello deberá seleccionar un registro en la tabla de registros del nivel que tenga activado los presupuestos y deberá presionar click en el ícono **S** después podrá observar la siguiente ventana (Ver Ilustración 441):

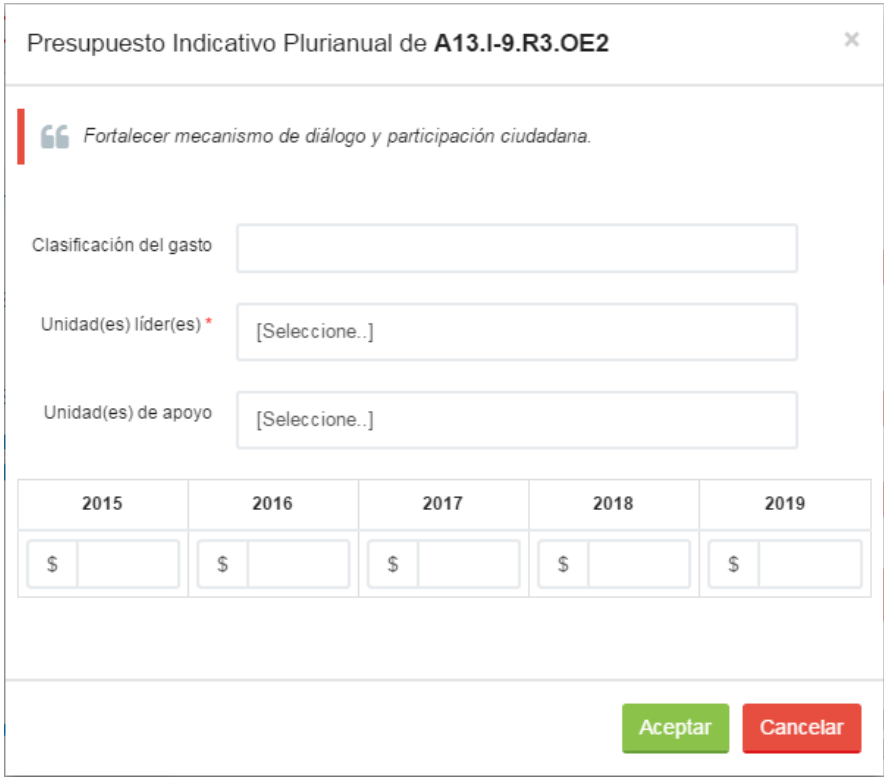

*Ilustración 441. Ventana de Presupuesto Indicativo Plurianual*

A través de esta ventana se puede ingresar el presupuesto asignado para el nivel en cuestión.

El campo clasificación del gasto es opcional y puede dejarlo vacío, pero en caso contrario puede digitar un texto correspondiente al campo.

El campo unidad(es) líder(es) es el único campo obligatorio de este formulario y puede seleccionar múltiples unidades líderes o dejar solamente una, todo dependerá de cómo se haya aprobado el PEI en el MTPS; para ingresar las unidades líderes, presione click sobre el campo y se le cargará un listado de todas las unidades, podrá buscarla rápidamente digitando el nombre de la unidad y cuando la haya encontrado, presione click sobre ella; luego, puede repetir este proceso hasta haber seleccionado a todas las unidades líderes.

El campo unidad(es) de apoyo es opcional y puede dejarlo vacío, pero si desea llenarlo, deberá hacer lo mismo que en el campo de unidad(es) líder(es).

Finalmente, de acuerdo al período establecido al momento de crear el registro de PEI, se mostrarán los años correspondientes a ese período y debajo se muestra un campo de texto para que digite la cantidad de presupuesto asignada para ese nivel por cada año.

Una vez haya terminado, puede presionar click en el botón **de alguna y** se guardará automáticamente la información registrada. Pero en caso de que no desee guardar nada puede presionar click en el botón **Cancelar** 

## *Finalización de ingreso de registros en los niveles*

Cuando haya terminado de ingresar todos los registros pertenecientes a cada nivel y presupuestar (si es que se determinó algún nivel con presupuesto), entonces llegará a la parte final, según se muestra a continuación (Ver Ilustración 442):

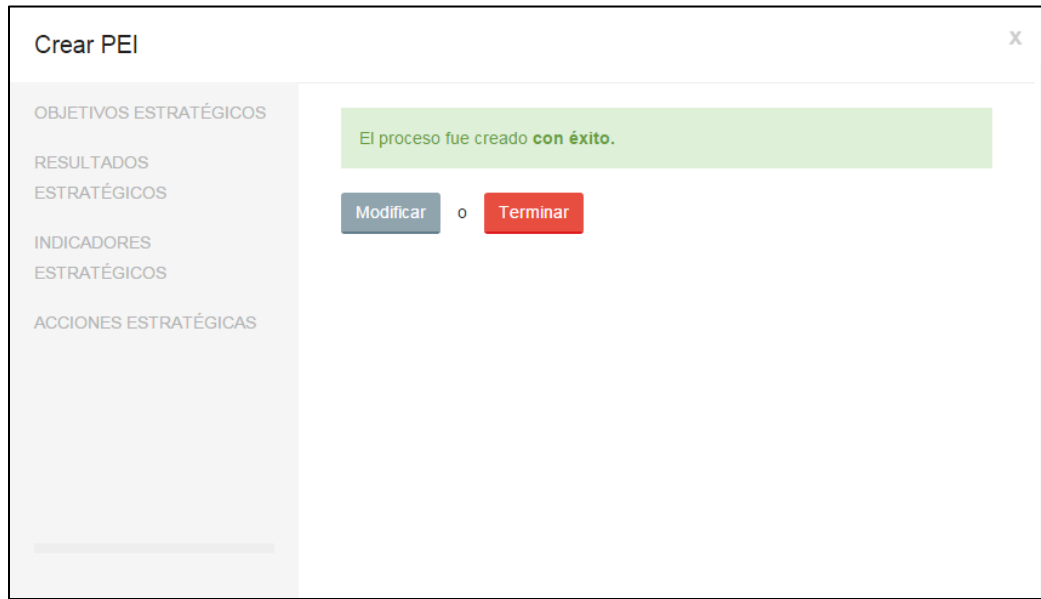

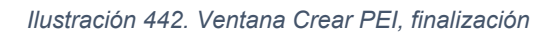

Debido a que el formulario guarda la información en tiempo real, cuando llegue a este paso, todo lo anterior habrá sido almacenado en el sistema, por eso el sistema propone 2 opciones, modificar o terminar.

Si desea modificar toda o parte de la información que ha guardado anteriormente o incluso crear un nuevo registro, puede presionar click en el botón Modificar y

volverá desde el primer paso pero con la información que ya ingresó, para ser editada.

Pero en caso de que se haya finalizado satisfactoriamente todo, entonces puede presionar click en el botón <sup>Terminar</sup>

Sin embargo, en caso de que haya habido algún error interno, contacte al Técnico encargado o a la Unidad de Desarrollo Tecnológico.

#### Editar PEI

Cuando desee agregar, modificar o eliminar un registro de un determinado nivel del PEI, podrá hacerlo accediendo al Menú Principal>Plan Estratégico Institucional>Control PEI; y buscar en la tabla de PEI registrados al que desee editar; cuando lo haya encontrado podrá presionar click sobre el ícono respectivo del registro deseado. Se cargará el formulario de llenado de niveles en una ventana.

Luego de haber hecho lo anterior, deberá ir al nivel que desee editar presionando click en el botón **Siguiente** a menos que el nivel que desee editar sea el primero. Desde aquí podrá cualquiera de las 3 acciones siguientes:

#### *Agregar registro de nivel*

Para agregar otro registro de nivel deberá llenar el formulario tal y como se describió en el apartado para el primer nivel (véase guardar registros en el primer nivel); o, para subniveles (véase guardar registros de subniveles).

#### *Modificar registro de nivel*

Cuando ya se encuentre en el nivel que desee editar deberá ir a la tabla de registros, que está ubicada en la parte inferior de la ventana, y buscar en los registros guardados a aquel registro que desea modificar, podrá hacer uso del campo buscar; y cuando lo haya encontrado, presione click en el ícono respectivo; notará que el formulario en la parte superior se carga con la información que se guardó del registro y desde allí podrá modificar cualquier campo.

Además, también puede modificar la información de presupuesto ingresada en el registro del nivel, presionando click en el ícono presupuesto indicativo plurianual: notará que el formulario se encuentra lleno la información ingresada cuando se guardó la última vez y podrá editar todos los campos. Además, también puede modificar la información de presupuesto ingresada en el<br>registro del nivel, presionando click en el ícono <sup>Sir</sup>para que cargue la ventana de<br>presupuesto indicativo plurianual: notará que el formulario e modificar la información de presupuesto<br>pnando click en el ícono <sup>S</sup> para que cargu<br>plurianual: notará que el formulario se encu<br>la cuando se guardó la última vez y podrá<br>tre en el nivel que desee eliminar deberá<br>icada e la información de presupuesto ingresada en el<br>en el ícono S para que cargue la ventana de<br>otará que el formulario se encuentra lleno con<br>e guardó la última vez y podrá editar todos los<br>el que desee eliminar deberá ir a la

## $E$ *liminar registro de nivel*

Cuando ya se encuentre en el nivel que desee eliminar deberá ir a la tabla de registros, que está ubicada en la parte inferior de la ven registros guardados a aquel registro que desea eliminar, podrá hacer uso del campo buscar; y cuando lo haya encontrado, presione click en el ícono respectivo; se cargará el siguiente mensaje (Ver Ilustración guardados a aquel registro que desea eliminar, podrá hacer uso del<br>uscar; y cuando lo haya encontrado, presione click en el ícono **to**<br>p; se cargará el siguiente mensaje (Ver llustración 443): ntana, y buscar en los<br>, podrá hacer uso del<br>click en el ícono<br>443): con los<br>de los<br>de los<br>de los<br>de los<br>me lo a<br>ample de los<br>da los<br>da los<br>da los<br>da los<br>da los<br>da los

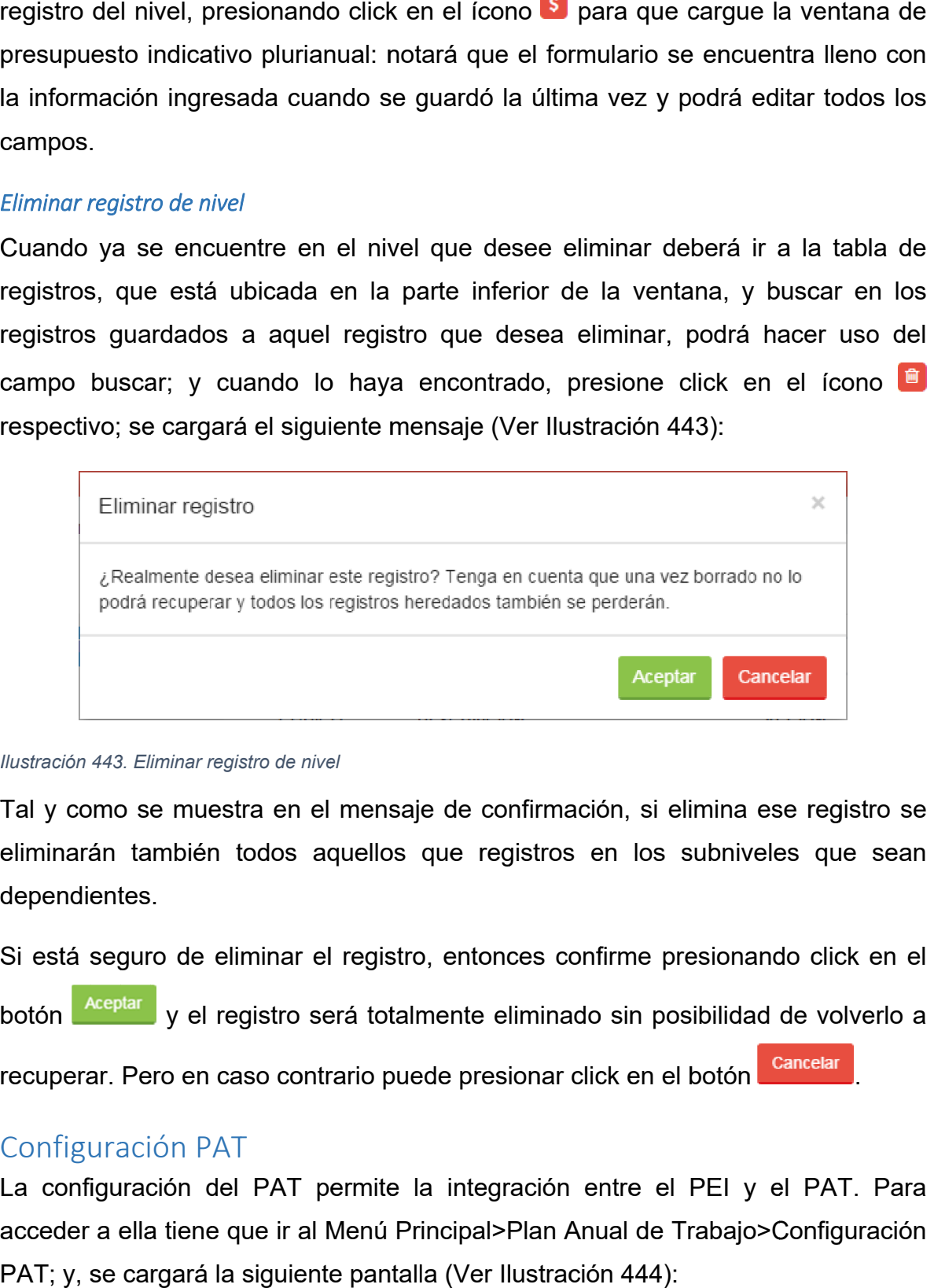

#### *Ilustración 443. Eliminar registro de nivel*

Tal y como se muestra en el mensaje de confirmación, si elimina ese registro se eliminarán también todos aquellos que registros en los subniveles que sean dependientes.

Si está seguro de eliminar el registro, entonces confirme presionando click en el

botón Aceptar y el registro será totalmente eliminado sin posibilidad de volverlo a

recuperar. Pero en caso contrario puede presionar click en el botón

# Configuración PAT

La configuración del PAT permite la integración entre el PEI y el PAT. Para acceder a ella tiene que ir al Menú Principal>Plan Anual de Trabajo>Configuración PAT; y, se cargará la siguiente pantalla (Ver Ilustración se muestra en el mensaje de confirmación, si elimina ese registro se<br>también todos aquellos que registros en los subniveles que sean<br>es.<br>yuro de eliminar el registro, entonces confirme presionando click en el<br>y el registro como se muestra en el mensaje de confirmación, si elimina ese registro se<br>arán también todos aquellos que registros en los subniveles que sean<br>dientes.<br>á seguro de eliminar el registro, entonces confirme presionando click

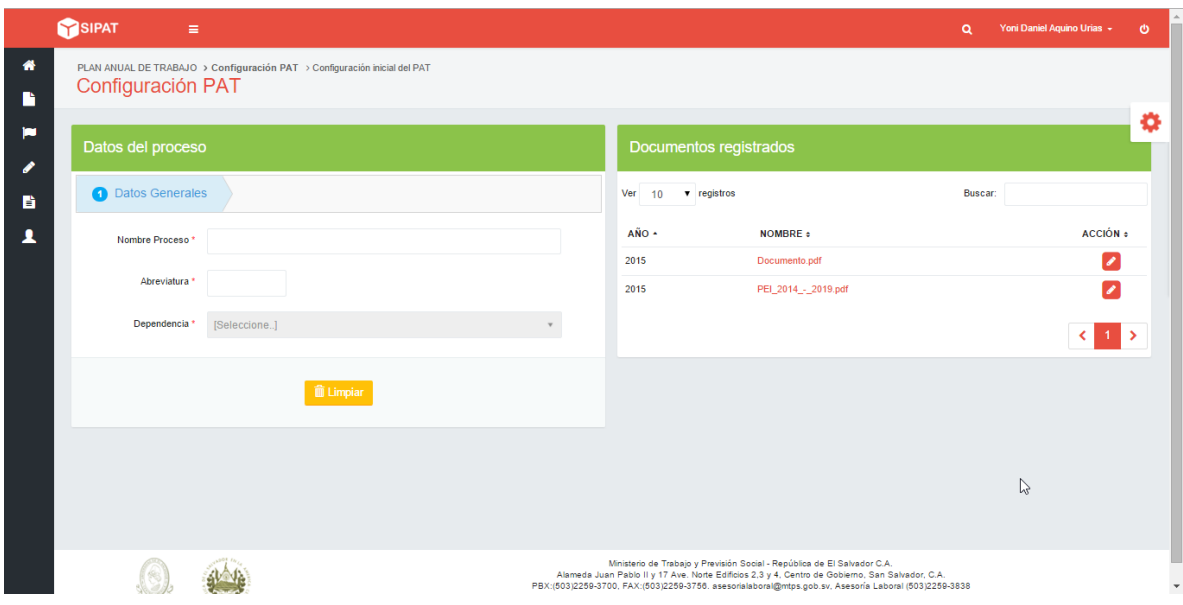

#### *Ilustración 444. Configuración PAT*

Lo primero que se debe realizar es seleccionar un PEI de la tabla que se encuentra en la derecha de la pantalla y dar click en el ícono **respectivo**, luego en el cuadro de la izquierda escribir un nombre y abreviatura representativos al proceso principal del PAT (por ejemplo: "Actividades"). Lo siguiente es seleccionar el proceso del PEI del cual dependerá el proceso del PAT que se está configurando (por ejemplo, las "Actividades" dependen de "Acciones Estratégicas"). Para terminar y actualizar los cambios realizados de click en el botón **De Actualizar** . Si no desea actualizar los cambios que han hecho de click en el botón <sup>ii Limpiar</sup>

### Control PAT

Cada oficina del MTPS utiliza el PAT para controlar su planificación y ejecución de actividades a lo largo de un año, estas actividades son creadas en función del cumplimiento del PEI. Esta pantalla tiene como objetivo el ingreso de dichas actividades para su posterior validación, así como también verificar el estado de las actividades; y, además esta pantalla está diseñada para 3 niveles de usuarios, los cuales son a nivel del MTPS, departamental y sección; dependiendo de ése nivel, se podrán observar más opciones, las cuales se describen más adelante. Para acceder a esta pantalla deberá ir al Menú Principal>Control PAT; y se cargará la siguiente pantalla (Ver Ilustración 445):

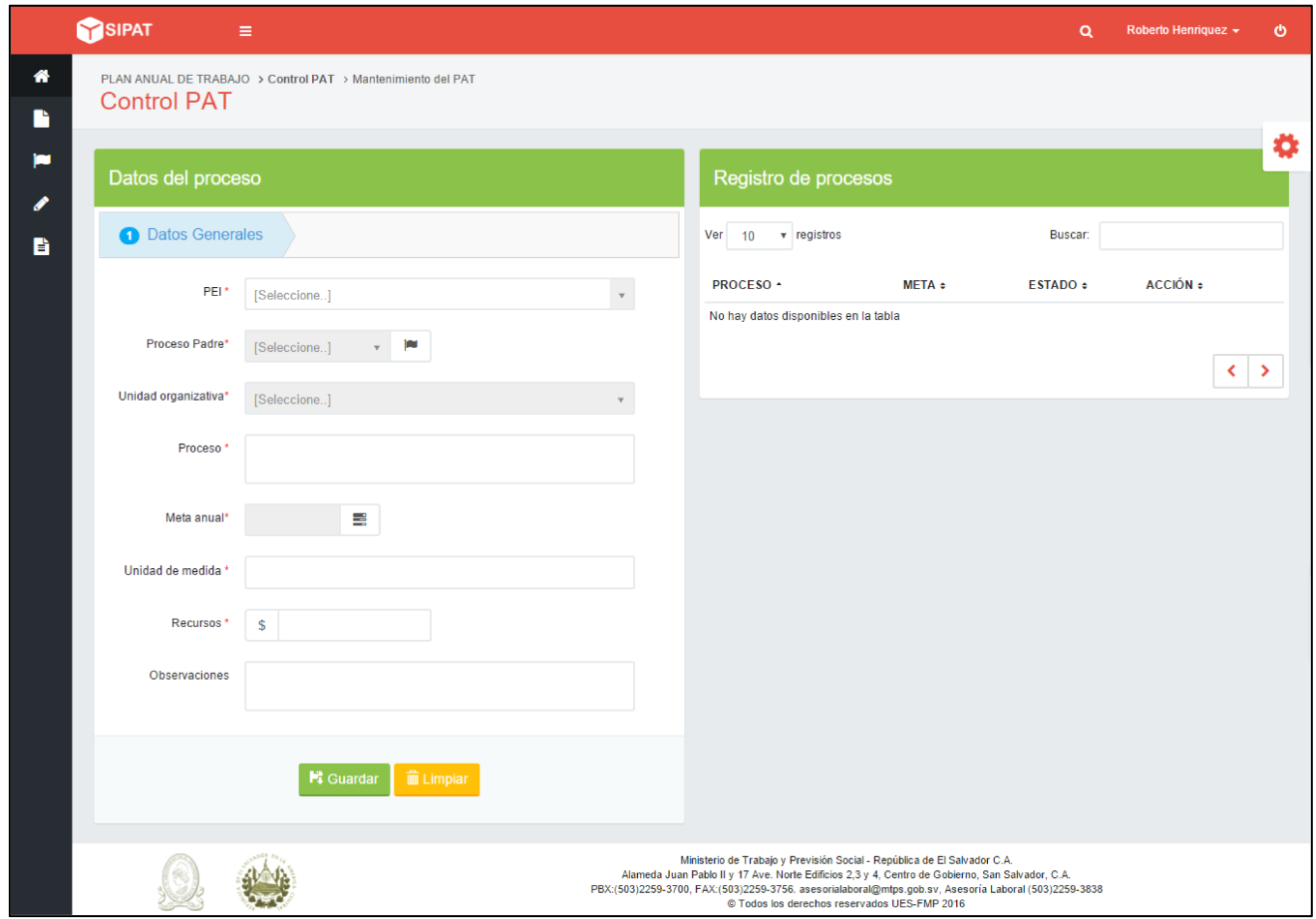

*Ilustración 445. Control PAT*

Como se ha podido observar, esta pantalla muestra 2 cuadros, el primero "Datos del proceso" para crear registros de proceso; y, el segundo cuadro "Registro de proceso" (el nombre se actualizará de acuerdo al nombre del proceso establecido en la configuración del PAT), en el cual se muestra una tabla de registros para los procesos. Cabe mencionar que esta es similar para todos los niveles, con la única diferencia que para el nivel departamental y de sección, el listado del campo "Proceso Padre" se limitará a lo que respecta a cada uno.

#### Crear registro de los procesos del PAT

Para crear un registro de procesos del PAT deberá ir al Menú Principal>Control PAT; y en el cuadro izquierdo de la pantalla "Datos del proceso", deberá llenar el siguiente formulario, en donde todos los campos con \* son obligatorios, además, el formulario varía de acuerdo al nivel que se posea; para el nivel departamental y sección (Ver Ilustración 446) y para el nivel administrador (Ver Ilustración 447):

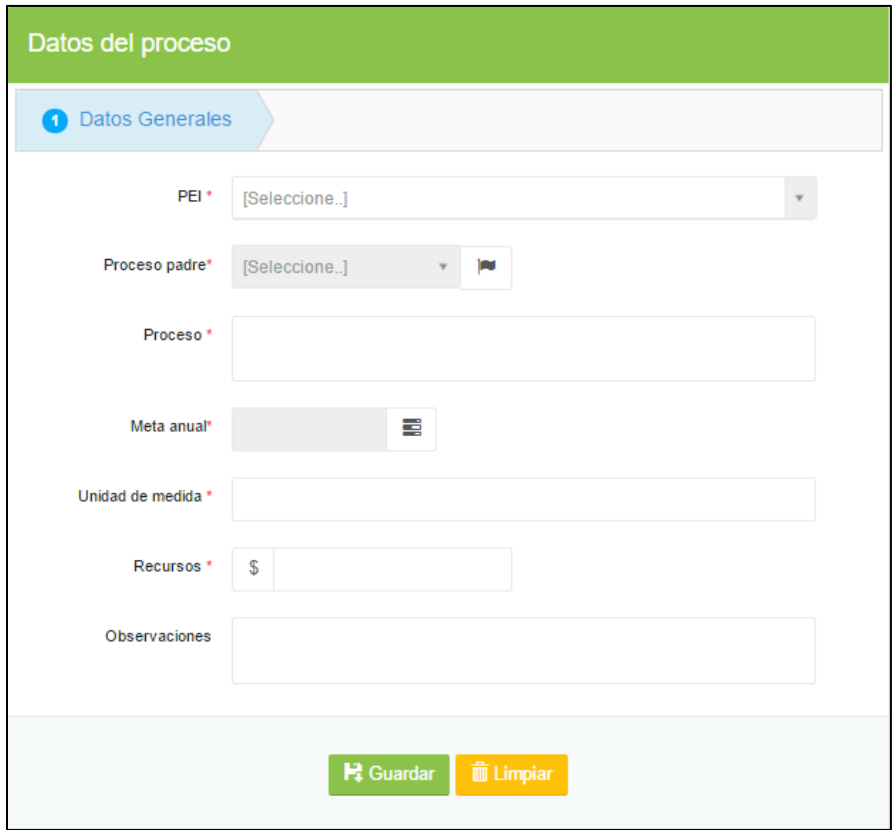

*Ilustración 446. Crear datos del proceso del PAT (Departamental y Sección)*

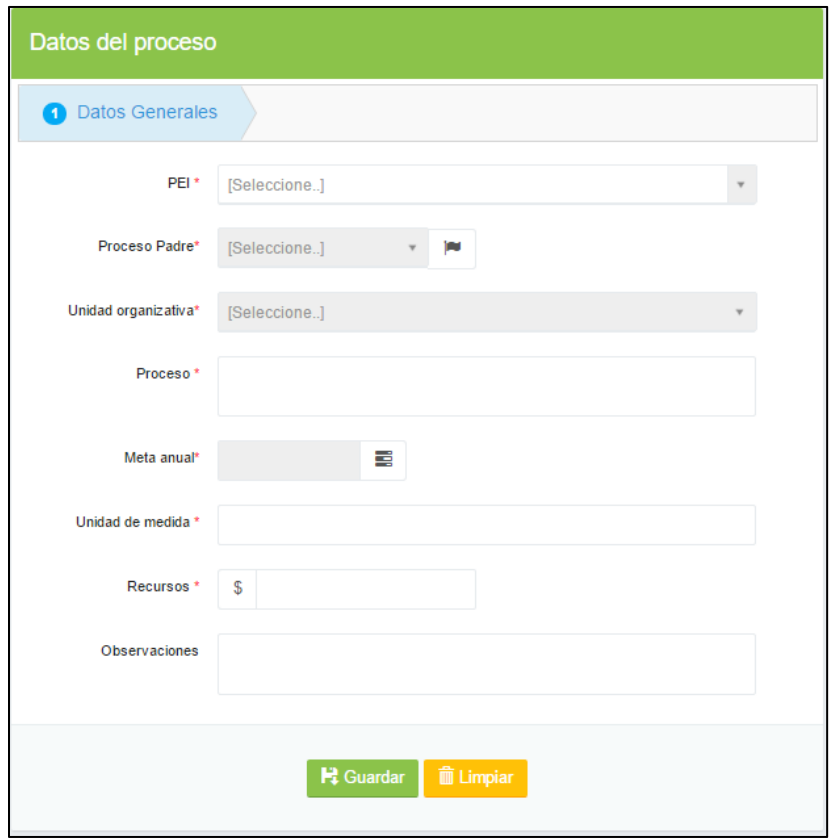

*Ilustración 447. Crear datos del proceso del PAT (Administrador)*

La forma correcta de llenar el formulario es la siguiente:

Primeramente deberá seleccionar el PEI con el cual se trabajará presionando click

en el ícono correspondiente al campo del PEI y después presione click sobre la opción del PEI deseado, podrá notar que los campos "Proceso padre" y "Proceso" cambian según el nombre definido en la configuración del PAT. Luego, en el siguiente campo deberá presionar click en el ícono y se desplegará una lista, en donde tendrá que seleccionar la opción deseada, y si desea ver más detalles acerca de la opción elegida presione click en el ícono  $\boxed{\blacksquare}$ .

Para el campo "Unidad organizativa", el cual sólo se muestra para el nivel administrador, deberá presionar click en el ícono y en la lista que se despliega tiene que seleccionar la opción deseada. En el siguiente campo puede escribir un texto que describa el proceso que se va a crear; para el campo "meta actual",

presione click sobre el ícono  $\boxed{\equiv}$  y podrá observar la siguiente ventana (Ver Ilustración 448):

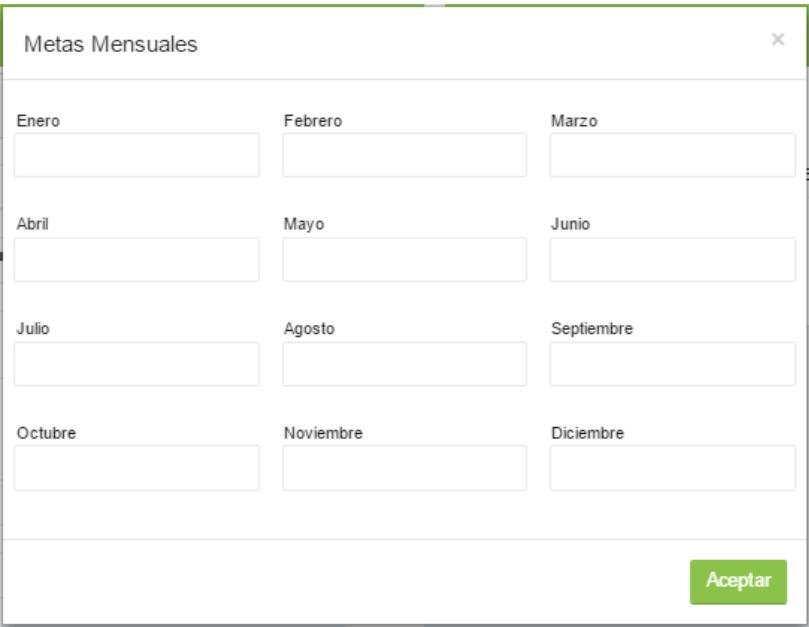

*Ilustración 448. Ventana de Metas Mensuales*

El uso de es sencillo y dependiendo las metas mensuales deberá ingresar en el campo correspondiente a cada mes, la meta establecida para ese mes y cuando

haya finalizado presione click en el botón **Aceptar** para continuar el proceso; pero en caso de que haya algún error de dedo, puede volver a abrir esta ventana y cambiar la información según se requiera.

Luego, deberá escribir la unidad de medida, los recursos económicos y observaciones (opcional) del proceso del PAT en cuestión.

Cuando haya finalizado el llenado del formulario deberá presionar click en el botón

Hi Guardar, a menos que no desee guardar esa información puede borrar todo presionando click en el botón **in** Limpiar

En caso de que al guardar se cambia el contorno de algún campo a color rojo, significará que el campo no está correctamente llenado y deberá sobreponer el puntero del mouse en el campo para que el sistema le brinde ayuda respecto a la

razón de dicho error, una vez corregidos los errores, si la información se guarda correctamente, podrá observar que en el cuadro izquierdo, en la tabla de registros, que se agrega el registro creado, cabe mencionar que el estado será "Creado" si el usuario era de nivel sección o departamental; pero si es de nivel administrador, el estado será "Aprobado". En caso de que no se agregara el registro a la tabla, será porque hay errores internos en el sistema y deberá contactar al Técnico encargado o a la Unidad de Desarrollo Tecnológico para solicitar ayuda.

### Tabla de registros de los procesos del PAT

Los registros de los procesos del PAT se van mostrando en la tabla de registros (cuadro de la derecha) de la pantalla Control PAT, para acceder a ella, deberá ir al Menú Principal>Control PAT; cuando la pantalla haya cargado la tabla estará vacía debido a que no se ha seleccionado un PEI, por lo tanto, para ver los registros deberá seleccionar en el formulario de la izquierda, el PEI y el Proceso Padre correspondiente a lo que se desea ver, así como se muestra en el siguiente ejemplo (Ver Ilustración 449 e Ilustración 450):

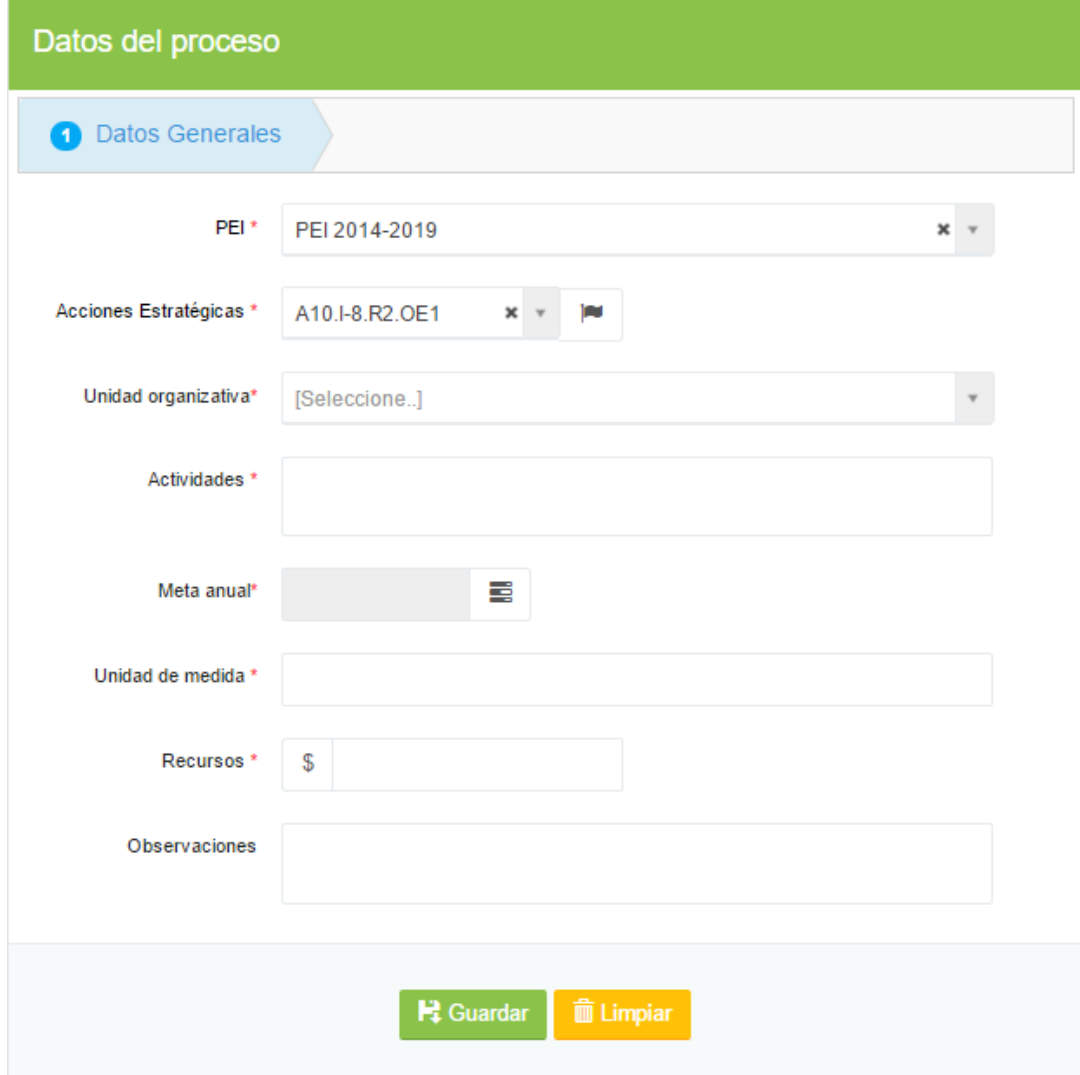

*Ilustración 449. Ejemplo de ver registros PAT*

| Registro de actividades                                                                  |                  |                 |          |
|------------------------------------------------------------------------------------------|------------------|-----------------|----------|
| Ver<br>$\mathbf{v}$ registros<br>10                                                      |                  | Buscar:         |          |
| <b>PROCESO +</b>                                                                         | $META$ $\approx$ | $ESTADO \div$   | ACCIÓN e |
| Actualizaciones del proceso de<br>acreditación de peritos                                | 8 Actualización  | <b>Aprobado</b> | Q        |
| Aprobar las acreditaciones de CSSO                                                       | 4 Aprobaciones   | Creado          | Q│╱│∥∥   |
| Buscar las empresas que posean<br><b>CSSO</b>                                            | 3 Empresas       | Rechazado       | 血<br>Q   |
| Crear los registros de peritos y<br>empresas que posean CSSO para el<br>control de ellos | 12 Registros     | <b>Enviado</b>  | Q        |
| Revisar los CSSO                                                                         | 3 Revisiones     | Corregido       | Q│◢│ٗ    |
|                                                                                          |                  |                 | ∢        |

*Ilustración 450. Tabla de registro de los procesos del PAT*

Como se ha observado en las ilustraciones anteriores, se seleccionó el PEI "PEI 2014-2019"; y al hacer esto, como se explicó anteriormente, los campos "Proceso Padre" y "Proceso", e incluso el título de la tabla, cambiarán de nombre, de acuerdo a la configuración PAT. Para este caso, el proceso padre se llama "Acciones Estratégicas" y el proceso se llama "Actividades"; luego, en el campo "Acciones Estratégicas" seleccionó la "A10.I-8.R2.OE1"; al realizar lo anterior, la tabla de registros mostrará todos los registros correspondientes a las especificaciones brindadas.

El detalle de cada uno de los campos que muestra la tabla son los siguientes:

- PROCESO: Muestra el enunciado del registro (para este caso, son las actividades).
- META: Muestra la meta anual.
- ESTADO: El estado se genera automáticamente, a continuación se explica que significa cada estado:
- $\checkmark$  Creado: Este estado se muestra cuando un registro (actividad para este ejemplo) es creado por un usuario con rol de nivel sección o departamental; debido a que al ser creado por ellos deberá ser aprobado por CDI.
- $\checkmark$  Enviado: Este estado representa que el registro (de actividad) creado ha sido enviado para su verificación al CDI.
- $\checkmark$  Rechazado: Se muestra cuando CDI rechaza por algún motivo el registro del proceso (es decir, cuando rechaza la actividad creada).
- $\checkmark$  Aprobado: Cuando se CDI da su aprobación para que dicho registro se ponga en marcha. (Es decir, cuando la actividad planteada es aprobada por CDI)
- $\checkmark$  Corregido: Representa la modificación o corrección de un registro (o actividad) que fue rechazado por CDI, con la finalidad de que sea verificado nuevamente para su aprobación.
- ACCIÓN: Este campo de la tabla muestra las acciones que se pueden realizar al registro correspondiente a la fila en cuestión. Se muestran los siguientes íconos:  $\left( \frac{Q}{Ver} \right)$  (Editar)  $\left( \frac{Q}{Ver} \right)$  (Enviar)  $\left( \frac{Q}{Ver} \right)$  (Eliminar)

Además, cuando se desee buscar un registro en específico puede hacer uso del campo "Buscar" de la tabla, en donde podrá digitar cualquier texto referente a la información del registro buscado en la tabla.

## Modificar los registros de los procesos del PAT

Para modificar los registros de los procesos del PAT deberá acceder al Manú Principal>Control PAT; y luego deberá hacer uso de la tabla de registros (para mayor información acerca de su uso véase el apartado Tabla de registros de los procesos del PAT). Cuando se encuentre en la tabla busque el registro que desee modificar, si lo desea puede hacer uso del campo "Buscar", cuando lo haya

encontrado, deberá ir a la columna "Acción" y presione click sobre el ícono podrá notar que el formulario (cuadro de la izquierda) se llena con los datos del registro y podrá modificar todos los campos que desee. Para mayor información acerca del correcto llenado del formulario véase el apartado Crear registros de los procesos del PAT.

Cuando haya terminado de modificar los campos deseados, presione click en el

botón **D**Actualizar y automáticamente la información se guardará, sin embargo,

por motivos de seguridad, el estado del registro cambiará a "corregido" si es un usuario de nivel sección o departamental y en el caso de ser usuario de nivel administrador el estado cambiará por "aprobado". En caso de que el registro no se haya guardado significará que existen problemas internos en el sistema, por lo tanto contacte al Técnico encargado o a la Unidad de Desarrollo Tecnológico.

## Eliminar registros de los procesos del PAT

Para eliminar un registro de los procesos del PAT deberá acceder al Manú Principal>Control PAT; y luego deberá hacer uso de la tabla de registros (para mayor información acerca de su uso véase el apartado Tabla de registros de los procesos del PAT). Cuando se encuentre en la tabla busque el registro que desee modificar, si lo desea puede hacer uso del campo "Buscar", cuando lo haya encontrado, deberá ir a la columna "Acción" y presione click sobre el ícono l se mostrará el siguiente mensaje (Ver Ilustración 451):

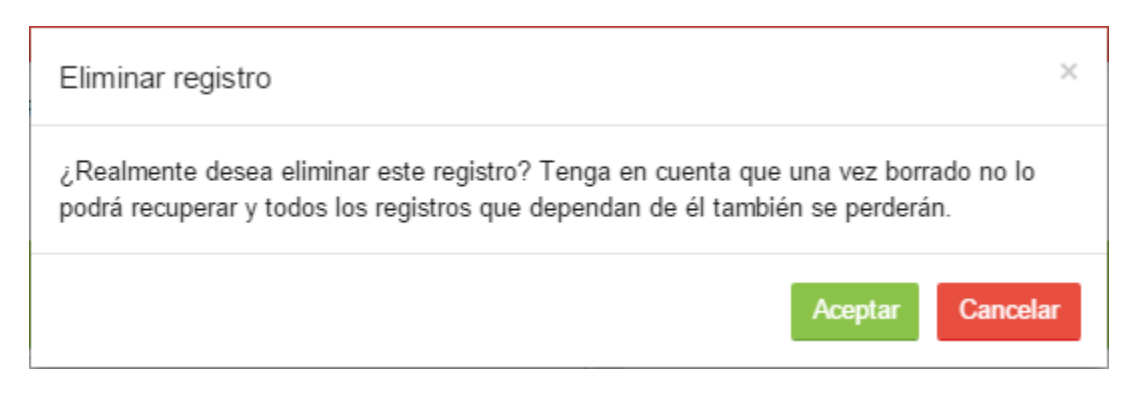

#### *Ilustración 451. Mensaje de Eliminar registro*

Si no está seguro de hacerlo puede presionar click en el botón **Cancelar** y se cerrará la ventana, terminando el proceso sin haber cambios.

Pero si desea eliminar el registro, presione click en el botón **Aceptar** y podrá notar que el registro desaparece de la tabla de registros; pero en caso de que esto no suceda, significará que existen errores internos en el sistema; en tal caso contacte al Técnico encargado o a la Unidad de Desarrollo Tecnológico para solicitar ayuda.

#### Enviar el registro de proceso del PAT

Esta opción tiene como finalidad reflejar el momento en el que una oficina o unidad crea su planificación de actividades y manda a revisión cada una de las actividades para que CDI las apruebe o las rechace. Para hacer uso de esta opción deberá acceder al Menú Principal>Control PAT; y luego, utilizar la tabla de registros (para mayor información acerca de su uso véase el apartado Tabla de registros de los procesos del PAT). Cuando se encuentre en la tabla busque el registro que desee enviar, si lo desea puede hacer uso del campo "Buscar", cuando lo haya encontrado, deberá ir a la columna "Acción" y presione click sobre

el ícono **de**; entonces, podrá observar que el registro cambia de estado a "Enviado"; lo que significa que el registro se envió para su aprobación o rechazo por parte de CDI. Cabe mencionar que esta opción es solamente visible en aquellos registros cuyo estado es "Creado", "Rechazado" o "Corregido". En caso de que el registro no cambiara de estado, significará que el sistema tiene errores internos, por tanto, deberá comunicarse con el Técnico encargado o con la Unidad de Desarrollo Tecnológico, para solicitar ayuda.

#### Ver el detalle de la información de los registros del PAT

Para hacer uso de esta opción deberá acceder al Menú Principal>Control PAT; y luego, utilizar la tabla de registros (para mayor información acerca de su uso véase el apartado Tabla de registros de los procesos del PAT). Cuando se encuentre en la tabla busque el registro que desee revisar, si lo desea puede hacer uso del campo "Buscar"; cuando lo haya encontrado, deberá ir a la columna

"Acción" y presione click sobre el ícono  $\overline{Q}$  y se cargará la siguiente ventana (Ver Ilustración 452 e Ilustración 453):

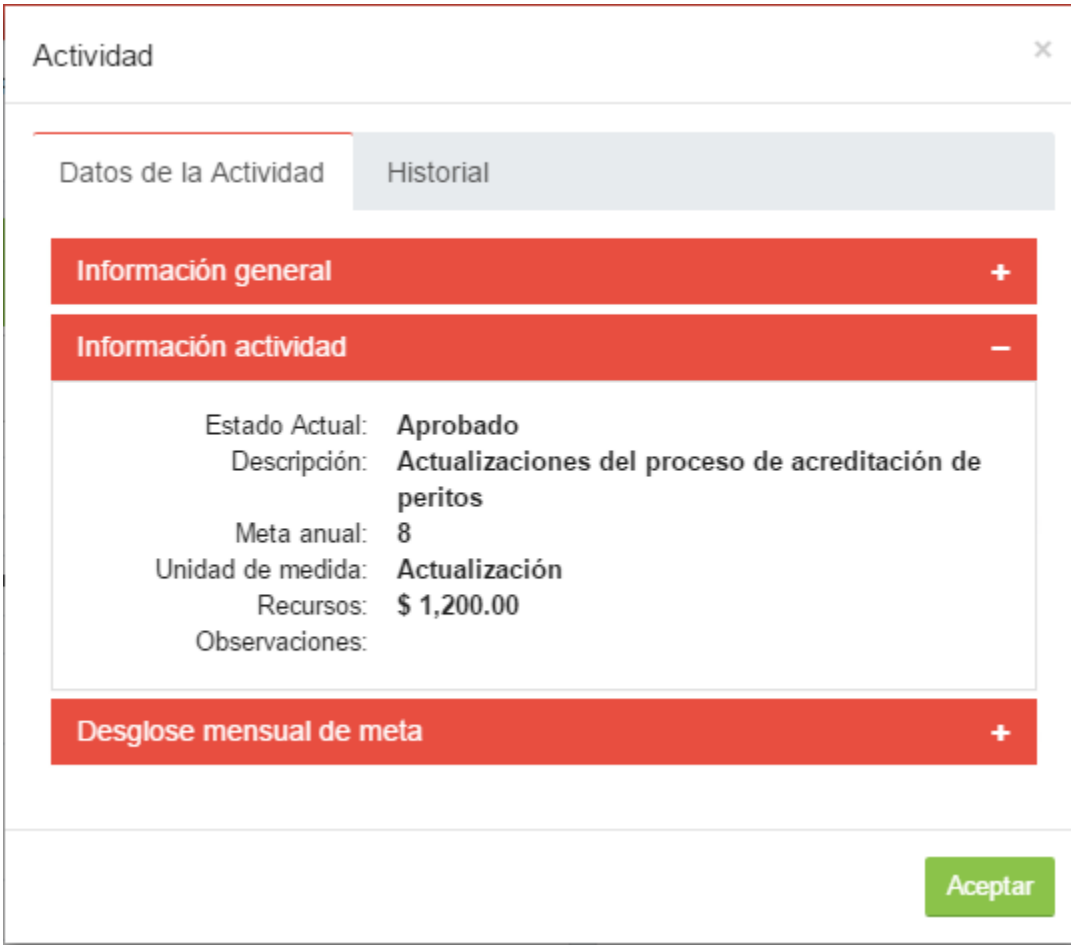

*Ilustración 452. Ventana de Actividad, pestaña de Datos de la Actividad*

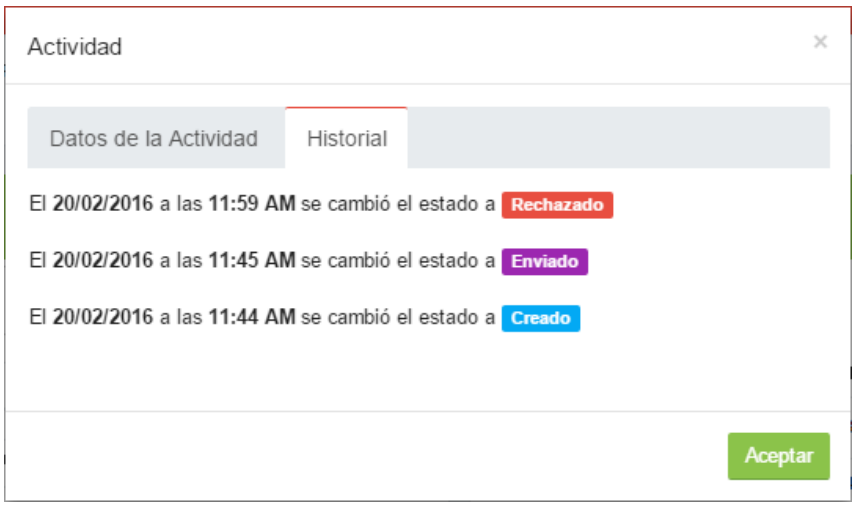

#### *Ilustración 453. Ventana de Actividad, pestaña de Historial*

Como se pudo observar, la información se muestra en 2 pestañas; la primera pestaña "Datos de la actividad", posee 3 apartados, los cuales son: "Información general", "Información actividad" y "Desglose mensual de meta"; por defecto el apartado "Información actividad" se encuentra desglosado, pero si desea ver la información de otro apartado, presione en el sigo más (+) que se encuentra en la derecha y podrá observar que el apartado anterior se cierra y se abre el apartado deseado.

La segunda pestaña "Historial", muestra una bitácora del registro de proceso del PAT.

# Validación PAT

El objetivo de esta pantalla es brindar el control de las actividades creadas por las unidades o secciones que se plantean llevar a cabo; desde aquí, podrá aprobarlas o rechazarlas; por eso es que esta pantalla solamente es visible para usuarios de nivel Administrador, como lo es CDI.

Para acceder a esta pantalla deberá ir al Menú Principal>Validación PAT; y se cargará la siguiente pantalla (Ver Ilustración 454):

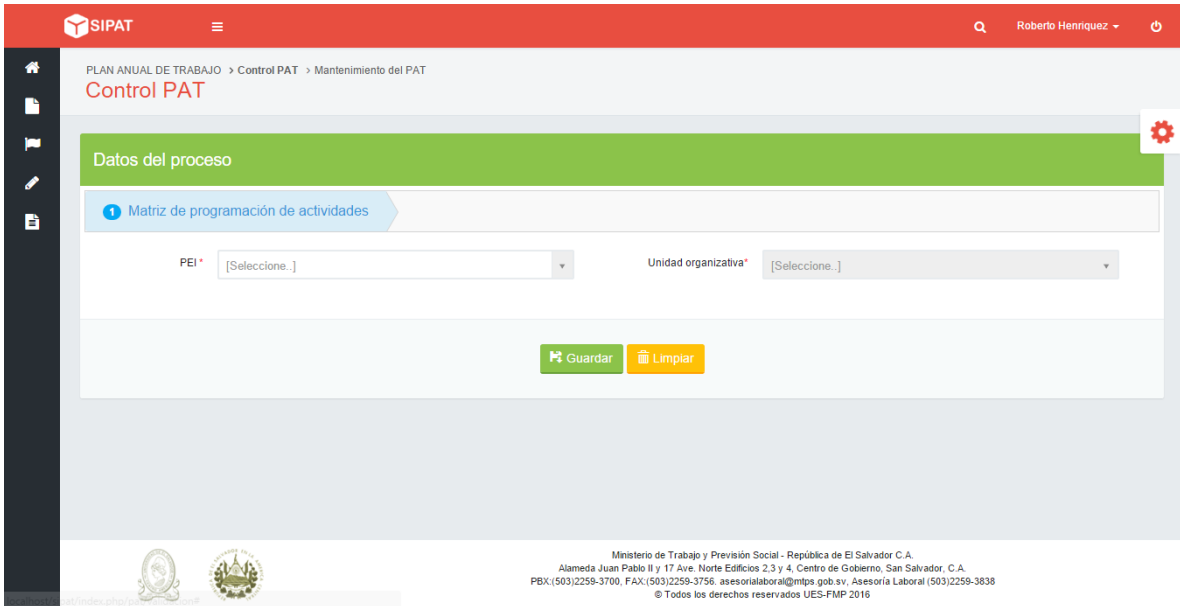

*Ilustración 454. Validación PAT*

Como puede observar, esta pantalla necesita que llene 2 campos para que se genere la matriz de actividades; por tanto, lo primero que deberá hacer será seleccionar un PEI y una Unidad Organizativa; para ello presione click en el ícono

respectivo a cada campo y seleccionar la que desee visualizar; al hacer esto, automáticamente se cargará la "Matriz de Programación de Actividades" correspondiente a la Unidad Organizativa seleccionada. A continuación se muestra un ejemplo, en donde se ha seleccionado el PEI "PEI 2014-2019" y la Unidad Organizativa "Coordinación y Desarrollo Institucional", (Ver Ilustración 455):

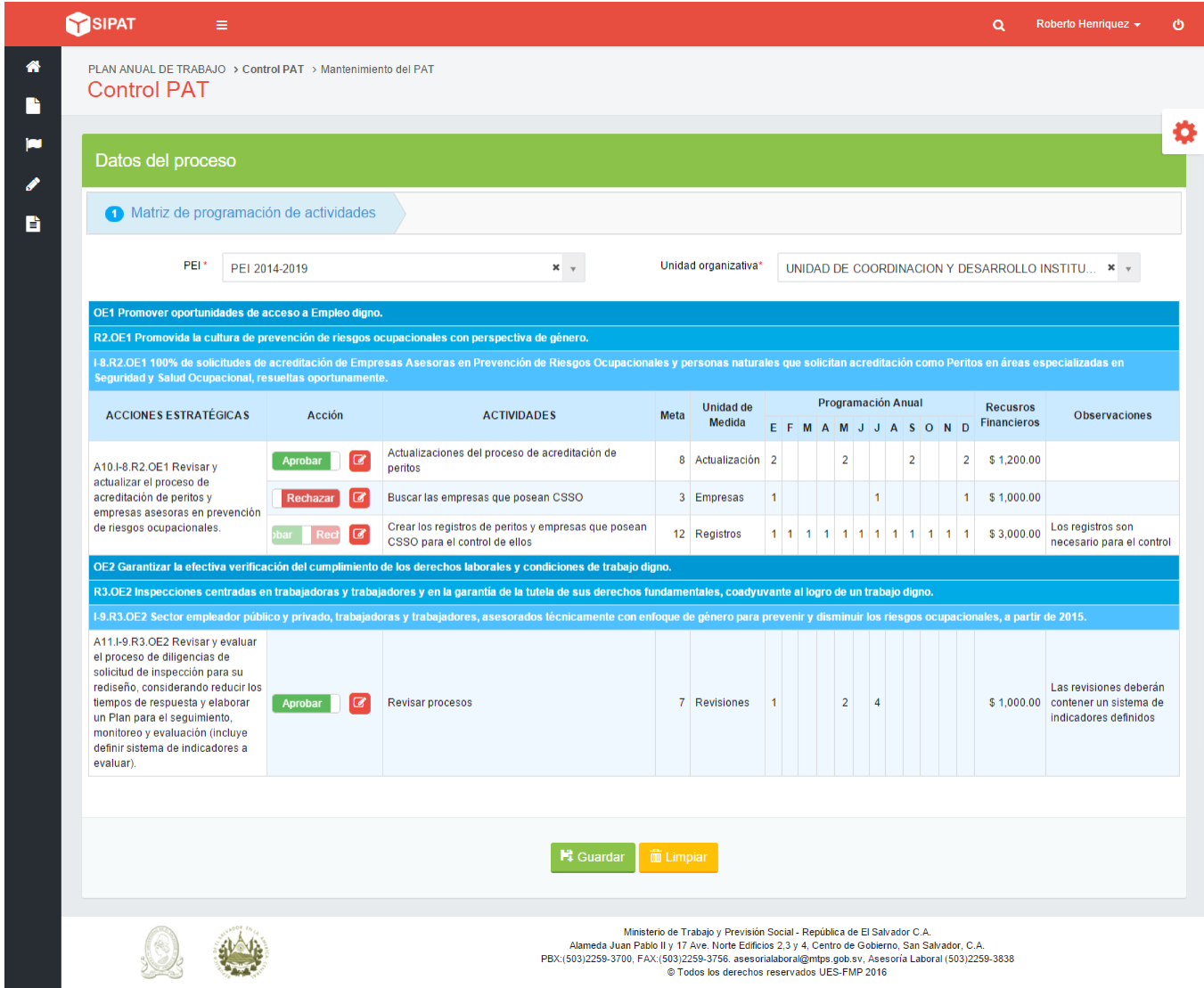

*Ilustración 455. Matriz de programación de actividades*

Como puede ver, se muestra la matriz ya conocida; cabe mencionar que los nombres de los diferentes niveles del PEI y del PAT, pueden configuración de ellos en el sistema. Como puede ver, se muestra la matriz ya conocida; cabe mencionar que los<br>nombres de los diferentes niveles del PEI y del PAT, pueden variar según la<br>configuración de ellos en el sistema.<br>En la matriz se muestra la columna

En la matriz se muestra la columna "Acción" en donde se podrá decidir si aprobar dicha actividad o si deseará rechazarla.

Para aprobar o rechazar una actividad, deberá presionar click en el objeto según vaya presionando click sobre él. nombres de los diferentes niveles del PEI y del PAT, pueden variar segu<br>configuración de ellos en el sistema.<br>En la matriz se muestra la columna "Acción" en donde se podrá decidir si aproida actividad o si deseará rechazar

Cuando haya terminado de decidir si aprobará o rechazará la actividad, pu hacer uso del campo observación presionando click en el ícono correspondiente a la actividad a la cual desee agregarle una observación que podrá ser vista por los usuarios que tengan acceso a esa actividad; se mostrará la siguiente ventana (Ver Ilustración 456): hacer uso del campo observación presionando clicl<br>correspondiente a la actividad a la cual desee agregarle<br>podrá ser vista por los usuarios que tengan-acceso-a esa ac<br>siguiente ventana (Ver-Ilustración-456): ede<br>
que<br>
á la<br>
ento<br>
zón<br>
349

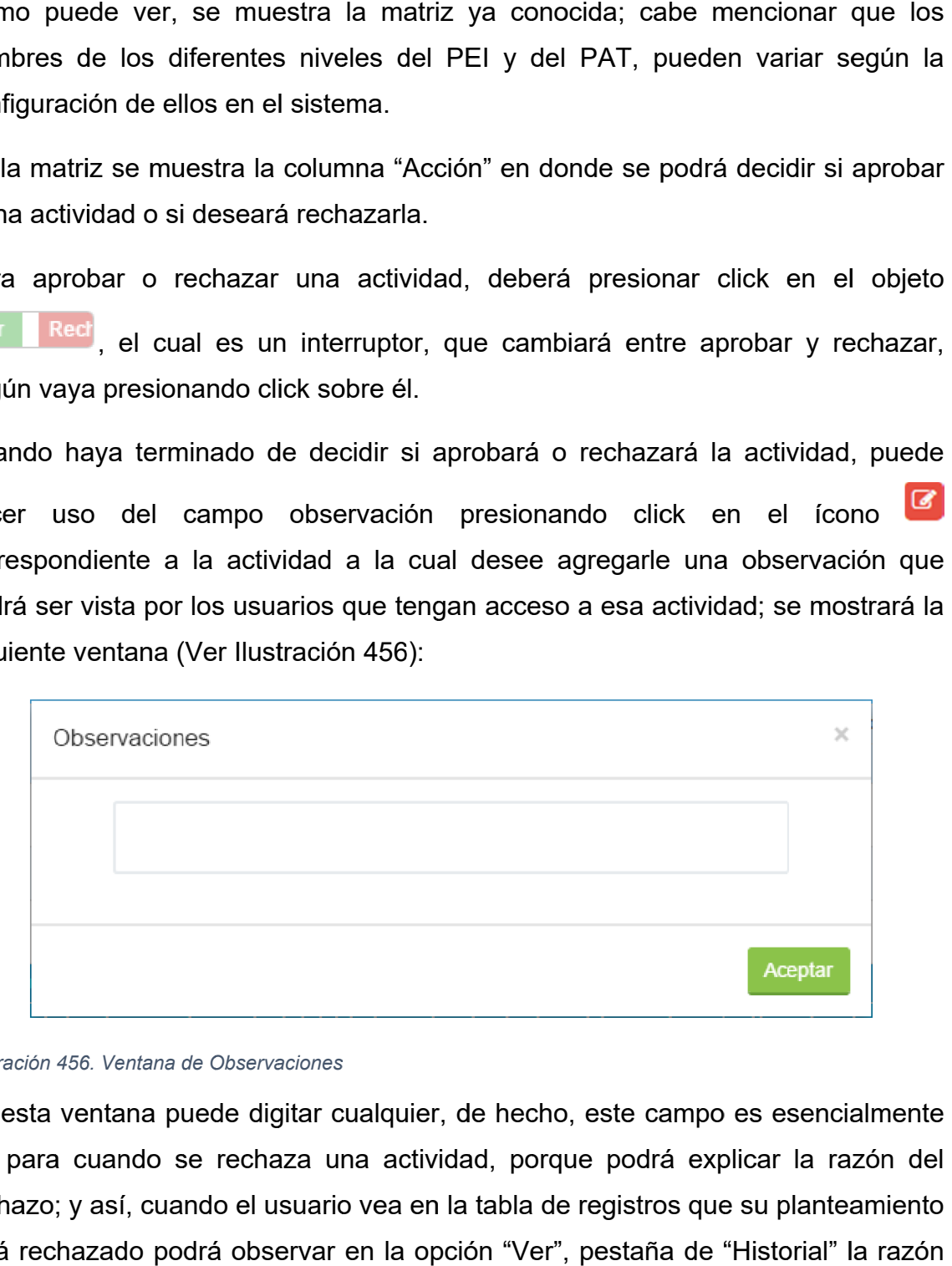

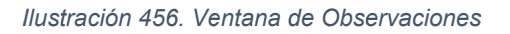

En esta ventana puede digitar cualquier, de hecho, este campo es esencialmente útil para cuando se rechaza una actividad, porque podrá explicar la razón del rechazo; y así, cuando el usuario vea en la tabla de registros que su planteamiento está rechazado podrá observar en la opción "Ver", pestaña de "Historial" la razón por la cual fue rechazada la actividad. útil para cuando se rechaza una actividad, porque podrá<br>rechazo; y así, cuando el usuario vea en la tabla de registros<br>está rechazado podrá observar en la opción "Ver", pestaña<br>por la cual fue rechazada la actividad.

Cuando haya terminado de digitar las observaciones, presione click en el botón

Aceptar y se cerrará la ventana.

Finalmente, puede presionar click en el botón **de cuardar** y la información se guardará automáticamente. El botón de Limpiar sirve para realizar una nueva búsqueda de actividades de otras unidades.

Si la actividad cambió de estado a aprobada o rechazada, entonces la información se habrá guardado correctamente, pero en caso contrario significará que existen problemas internos en el sistema y deberá contactar al Técnico encargado o a la Unidad de Desarrollo Tecnológico para solicitar ayuda.

# Control de cumplimiento PAT

La finalidad de esta pantalla es llevar el control del cumplimiento de las actividades establecidas por las unidades; para acceder a esta pantalla deberá ir al Menú Principal>Control de cumplimiento PAT; esta pantalla tiene 2 niveles, de acuerdo al nivel del usuario se mostrará lo siguiente (Ver Ilustración 457 e Ilustración 458):

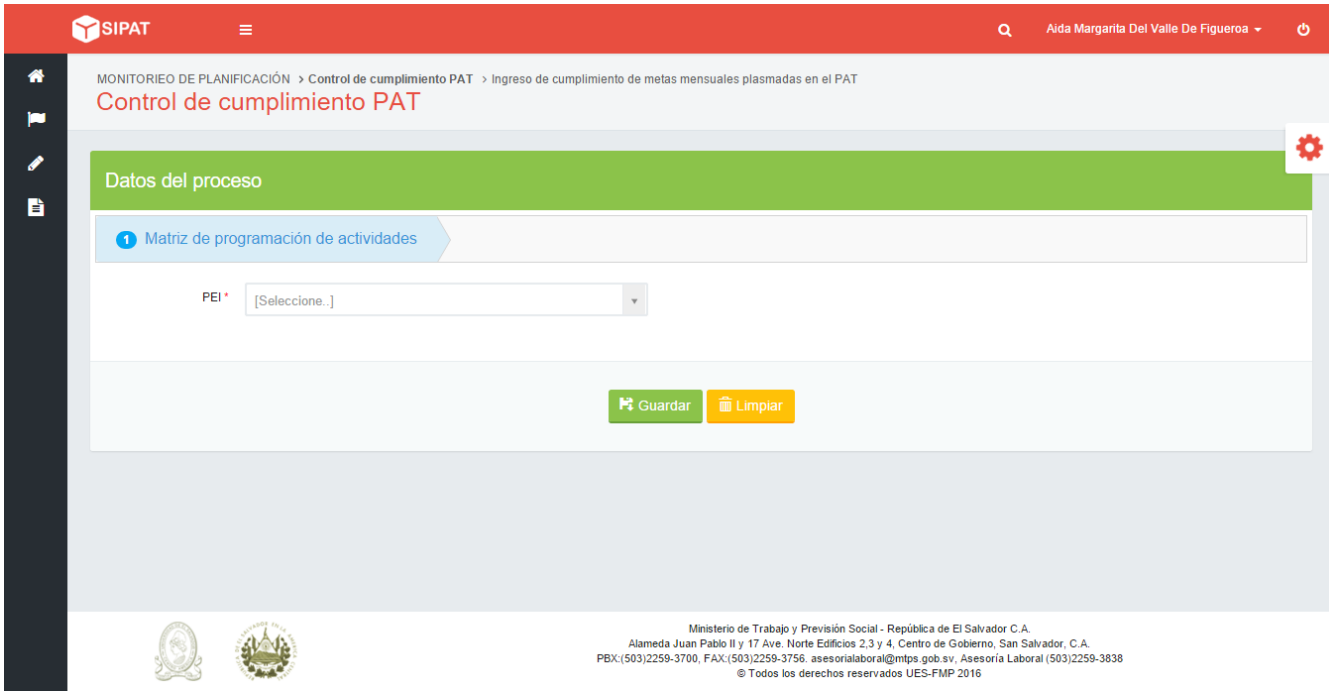

*Ilustración 457. Control de cumplimiento PAT (nivel sección y nivel departamental)*

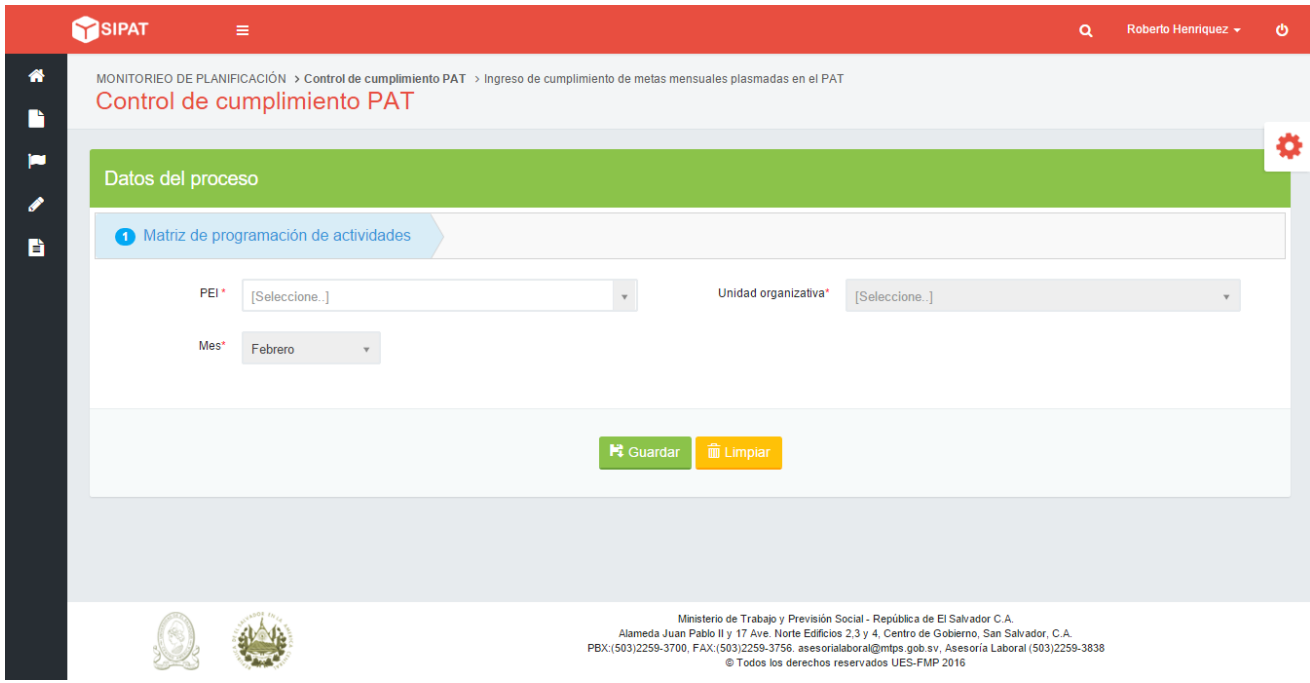

#### *Ilustración 458. Control de cumplimiento PAT (nivel administrador)*

Como ha podido observar la diferencia entre los niveles es que se muestran 2 campos más para el nivel administrador; eso es porque el administrador puede monitorear el control del cumplimiento de las actividades de todas las unidades del MTPS; sin embargo, el nivel sección y nivel departamental, sólo pueden monitorear las actividades correspondientes a la unidad a la que pertenecen.

Para poder ingresar la información correspondiente al cumplimiento de las

actividades, deberá seleccionar el PEI presionando click en el ícono volven la lista desplegable elija la opción deseada; si es usuario de nivel sección o departamental, con esto se generará la "matriz de programación de actividades"; peor en caso de ser usuario administrador, necesita especificar la unidad que desea monitorear realizando el mismo proceso de selección para los campos restantes. En ambos casos, la matriz que se cargará es igual, con la diferencia que para el usuario nivel sección y nivel departamental, se mostrará la matriz correspondiente al presente mes; pero para el usuario administrador se mostrará la matriz del mes que haya seleccionado. La matriz es la siguiente (Ver Ilustración 459):

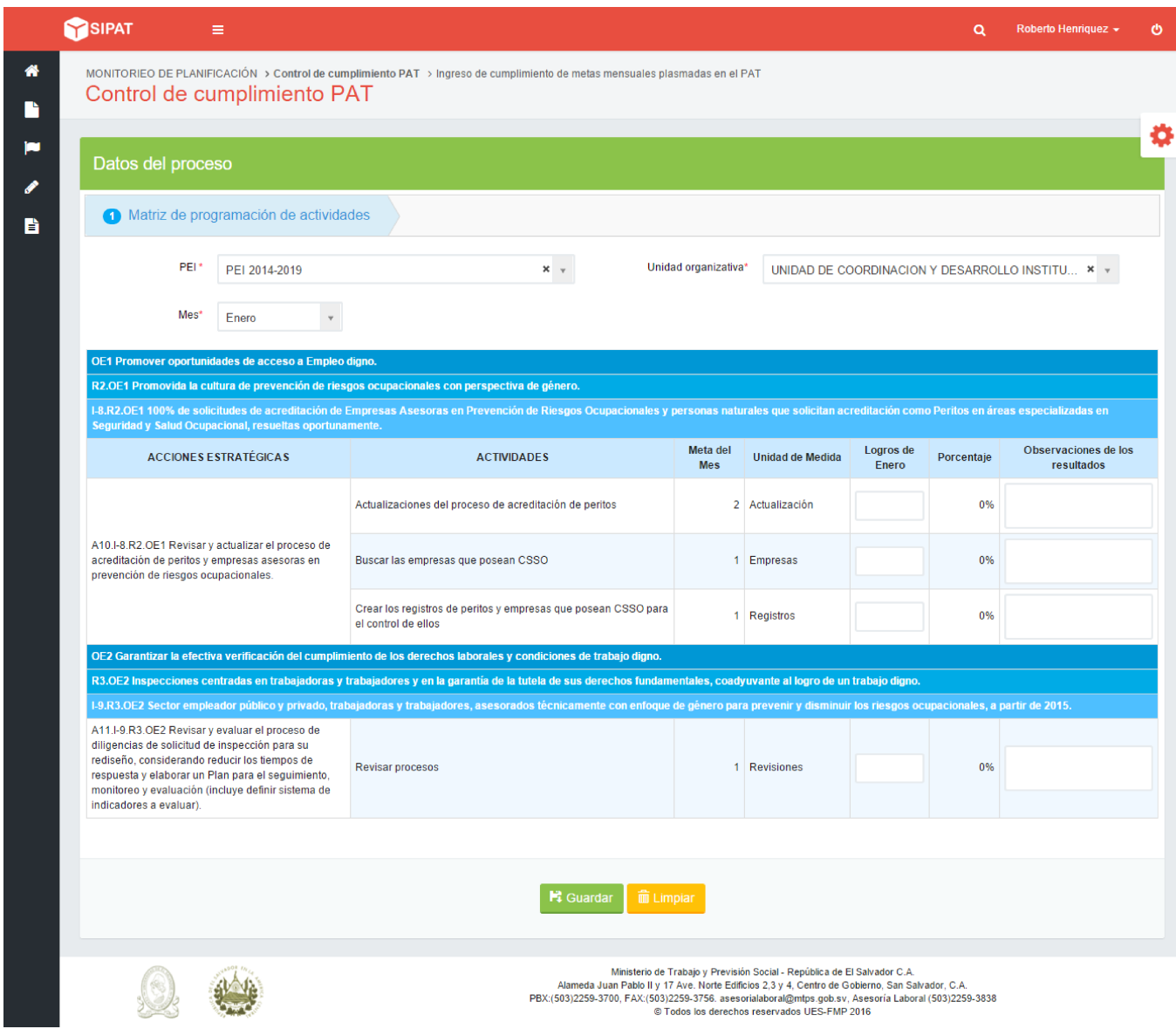

*Ilustración 459. Matriz de programación de actividades*

Como se puede observar, se muestra la matriz de programación de actividades con las metas propuestas para el mes correspondiente. Para ingresar lo que se logró al final del mes, debe digitarlo en la columna "Logros de (mes)", correspondiente a la fila de la actividad deseada, el sistema automáticamente irá calculando el porcentaje; también, en la columna "Observaciones de los resultados" puede digitar un texto que desee; al realizar lo anterior en las filas deseadas, presione click en el botón **Figuardar** y la información se guardará automáticamente. El botón de limpiar sirve para realizar una nueva búsqueda de actividades.

En caso de haber algún error al momento del guardado, entonces, deberá contactar al Técnico encargado o a la Unidad de Desarrollo Tecnológico para solicitar ayuda.

## Informe de avance

La pantalla de informe de avance tiene como finalidad, el mostrar un reporte del cumplimiento de las actividades programadas para cierto mes. Para acceder a esta pantalla deberá ir al Menú Principal>Informe de avance; cabe mencionar que esta pantalla posee 2 niveles, los cuales se presentan a continuación (Ver Ilustración 460 e Ilustración 461):

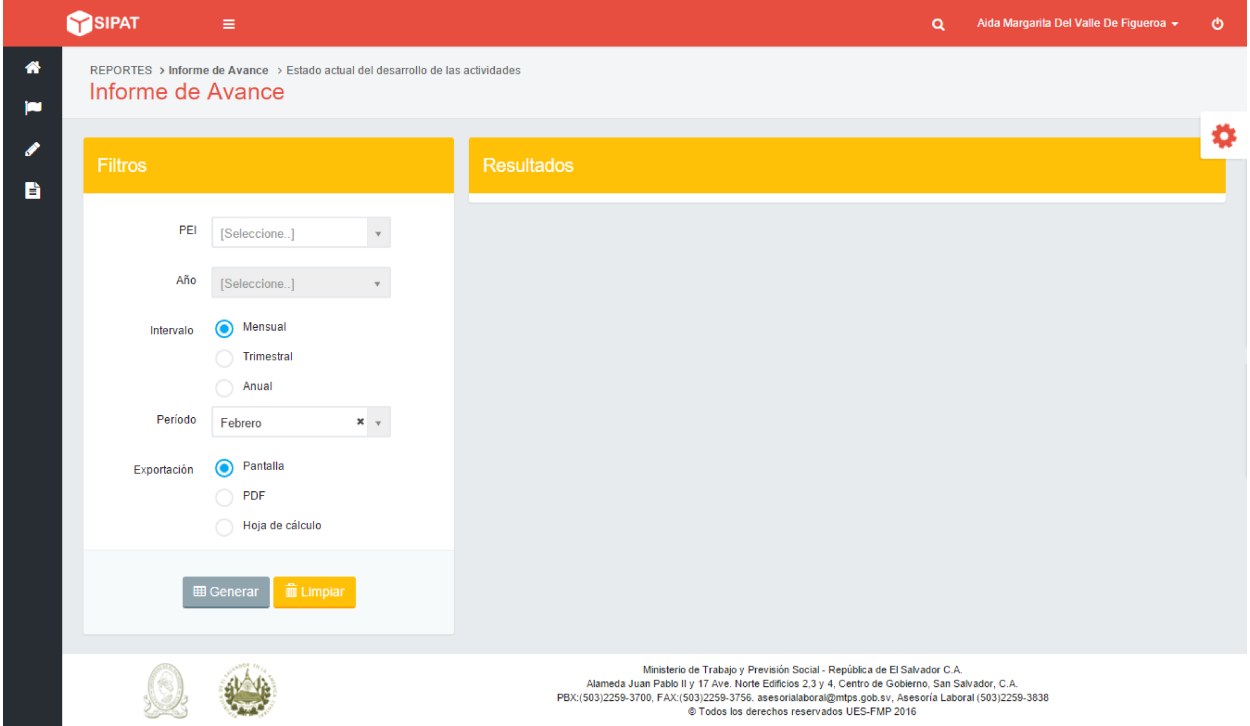

*Ilustración 460. Informe de avance (nivel sección y nivel departamental)*

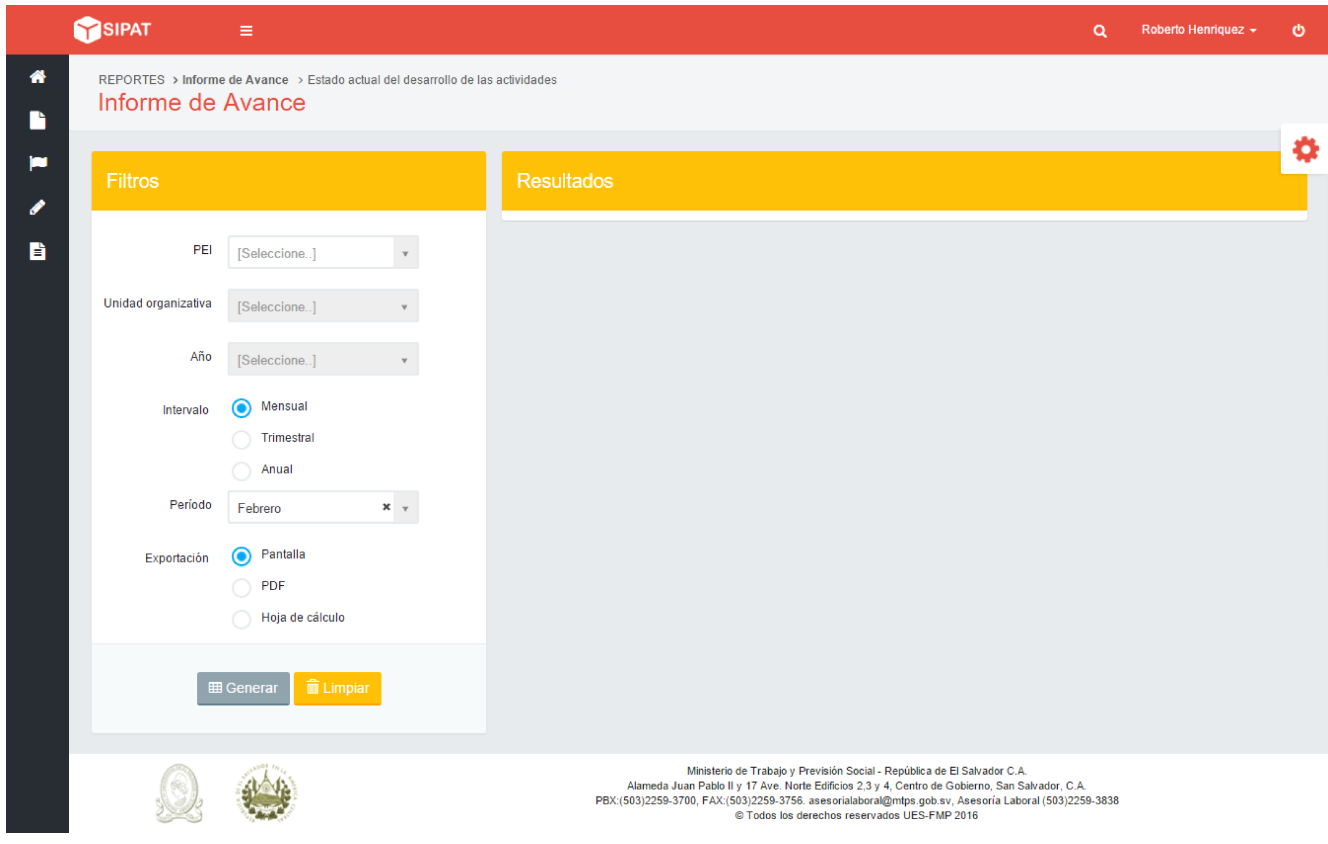

*Ilustración 461. Informe de avance (nivel administrador)*

Como ha podido observar, la diferencia entre ambos niveles, para esta pantalla, es el campo "Unidad Organizativa", puesto que para el nivel Administrador es necesario que se determine de qué unidad se está mostrando el avance.

Para generar un reporte deberá llenar los campos solicitados; seleccionando el PEI, la unidad organizativa (sólo visible para el usuario administrador) y el año que

se desee; todos esos campos se llenan a través de presionar click en el ícono y seleccionar la opción deseada.

El intervalo por defecto es mensual, pero puede cambiarlo a trimestral o anual, presionando click en el ícono ; luego, dependiendo del intervalo, las opciones del campo período variarán de la siguiente manera:

Si eligió Mensual, se mostrarán los meses desde Enero hasta Febrero.

- Si eligió trimestral se mostrarán 1er Trimestre (desde Enero hasta Marzo), 2do Trimestre (desde Abril hasta Junio), 3er Trimestre (desde Julio hasta Septiembre) y 4to Trimestre (desde Octubre hasta Diciembre).
- Anual, el campo se bloquea, puesto que se mostrará todo el año.

Luego deberá seleccionar la forma del informe; por defecto está pantalla; pero a continuación se explica cada uno:

- Si elige pantalla, el informe sólo se generará en pantalla en el cuadro "Resultados".
- Si elige PDF, se abrirá una nueva pestaña en el navegador, en donde se mostrará el resultado listo para descargar como archivo PDF.
- Si elige Hoja de cálculo, se abrirá una nueva ventana en donde se ejecutará los comandos para generar la descarga de un archivo .xls, es decir, un archivo de Excel.

Cuando haya finalizado presione click en el botón **El Generar** y podrá observar que el informe se genera. Cabe mencionar que para el caso de las opciones PDF y Hoja de cálculo, la generación demora aproximadamente 1 minuto. Para todos los casos el informe será el mismo. Si desea generar un nuevo informe desde el inicio

presione click en el botón **in** Limpiar

Se muestra a continuación un ejemplo de generación del informe de avance del PAT de cada opción (Ver Ilustración 462, Ilustración 463 e Ilustración 464):

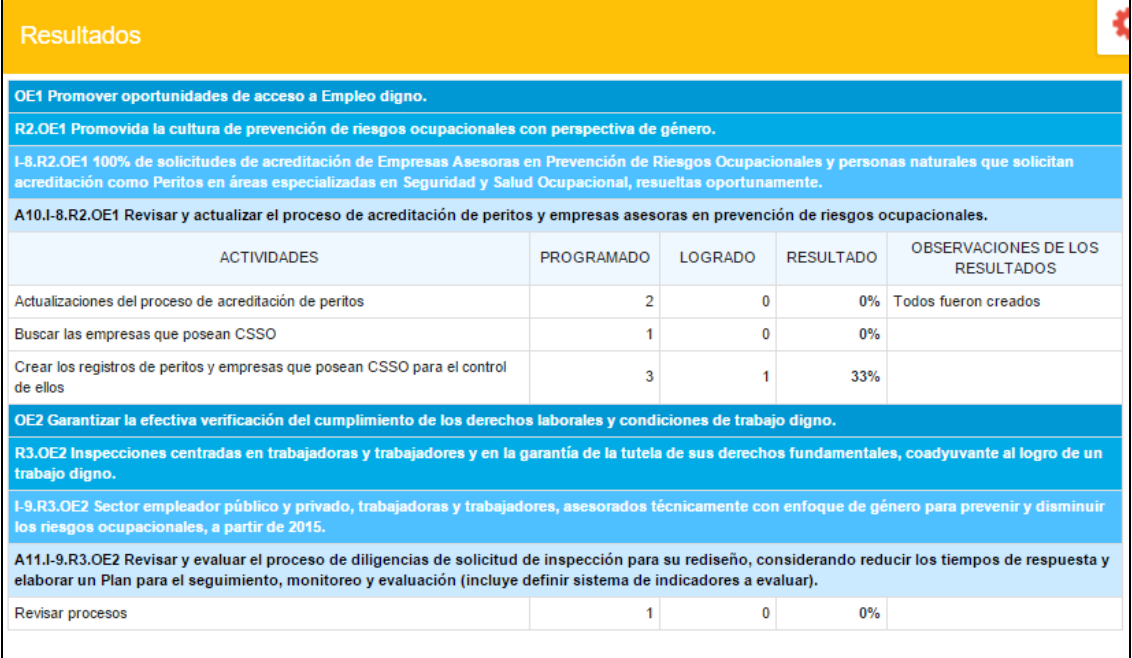

*Ilustración 462. Informe de avance del PAT (Pantalla)*

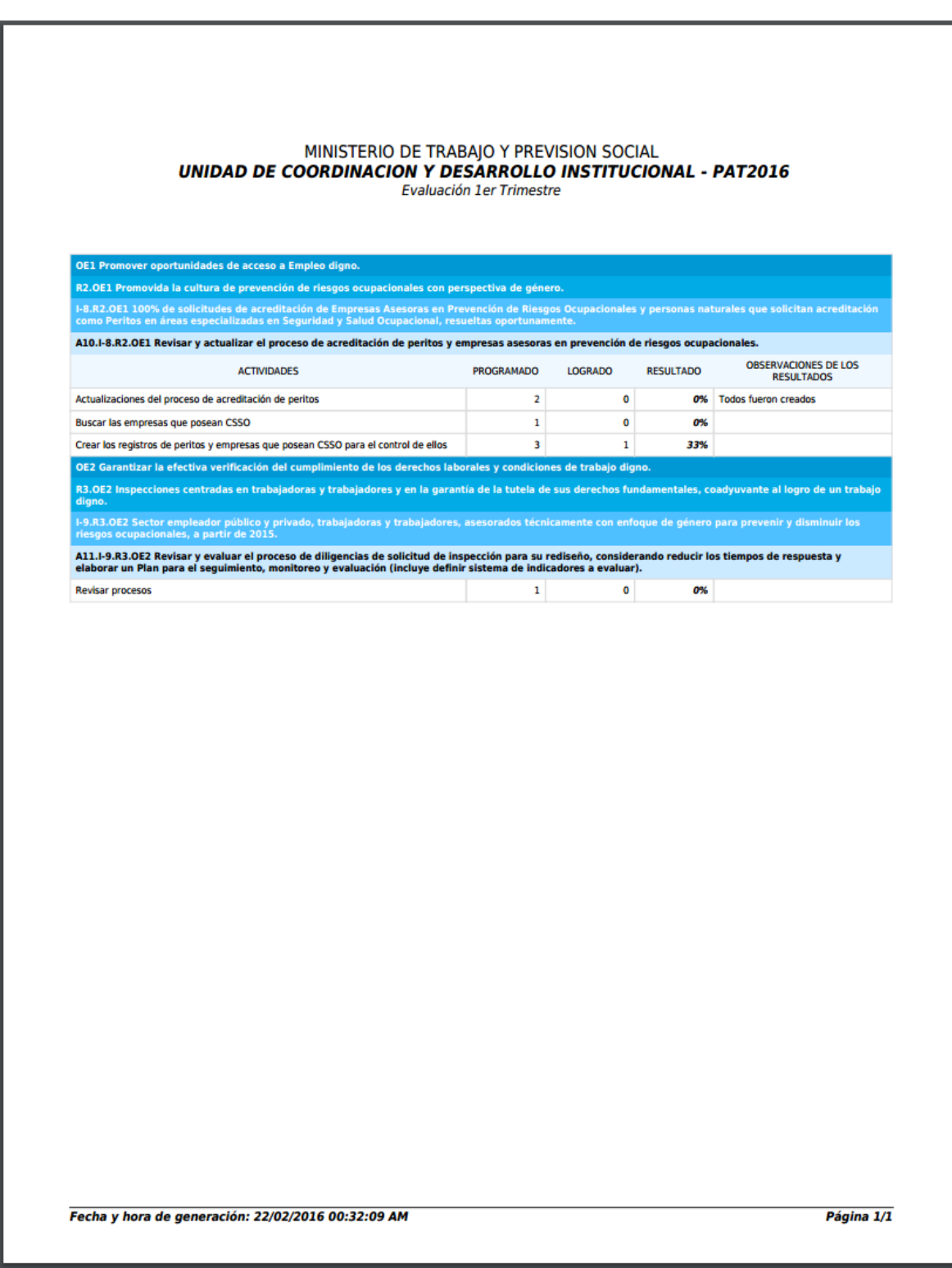

*Ilustración 463. Informe de avance del PAT (PDF)*

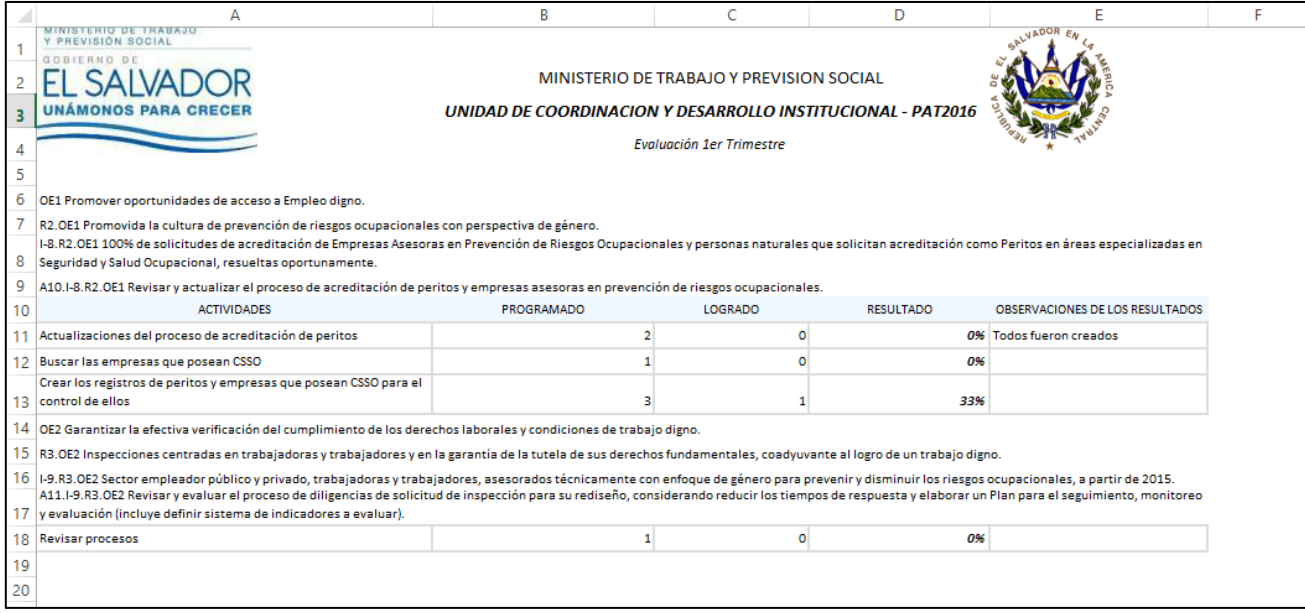

*Ilustración 464. Informe de avance del PAT (Hoja de cálculo)*